# 청년재직자 내일채움공제 플러스 청약신청 매뉴얼

★청약신청은 기업이 먼저 신청 완료한 후, 핵심인력이 신청 가능합니다.

# 1. 청약신청(기업) 2. 청약신청(핵심인력)

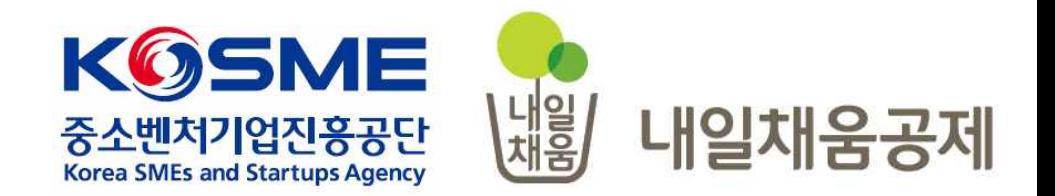

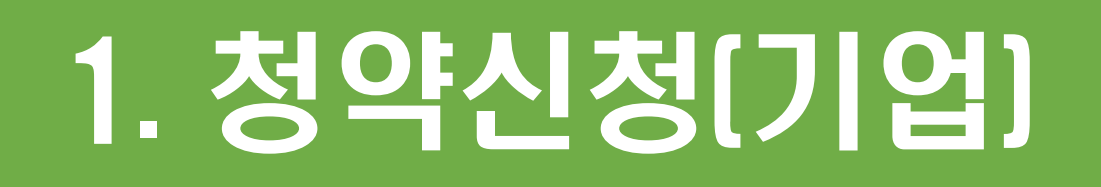

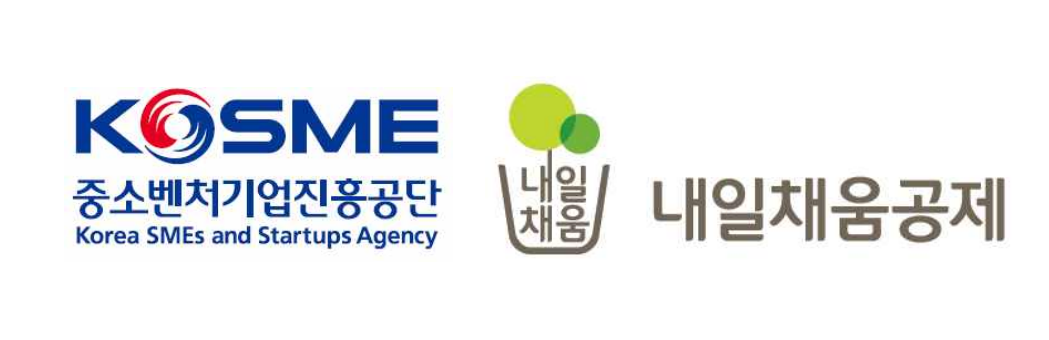

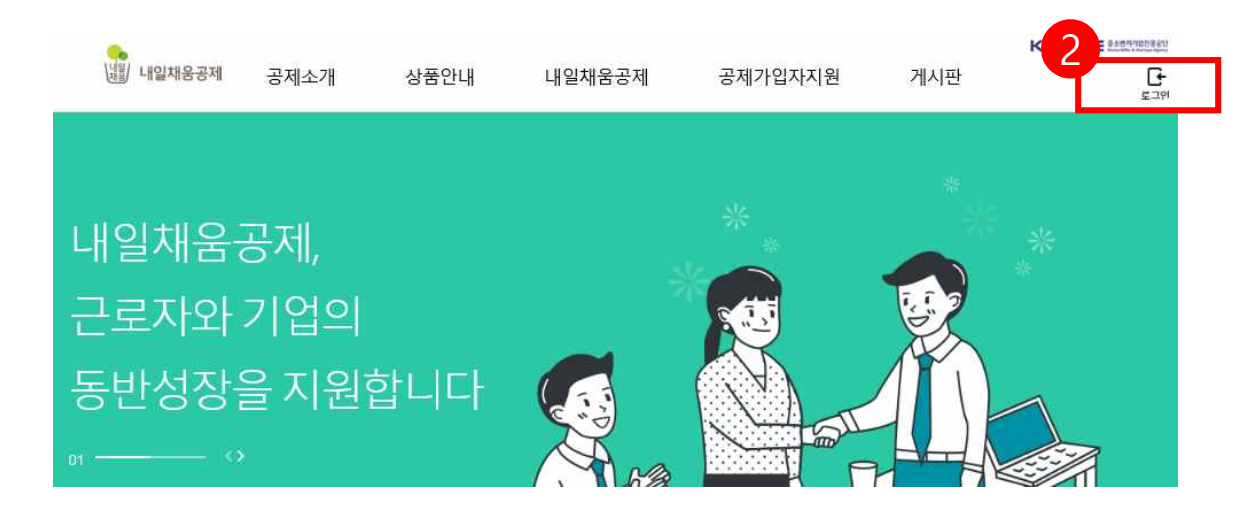

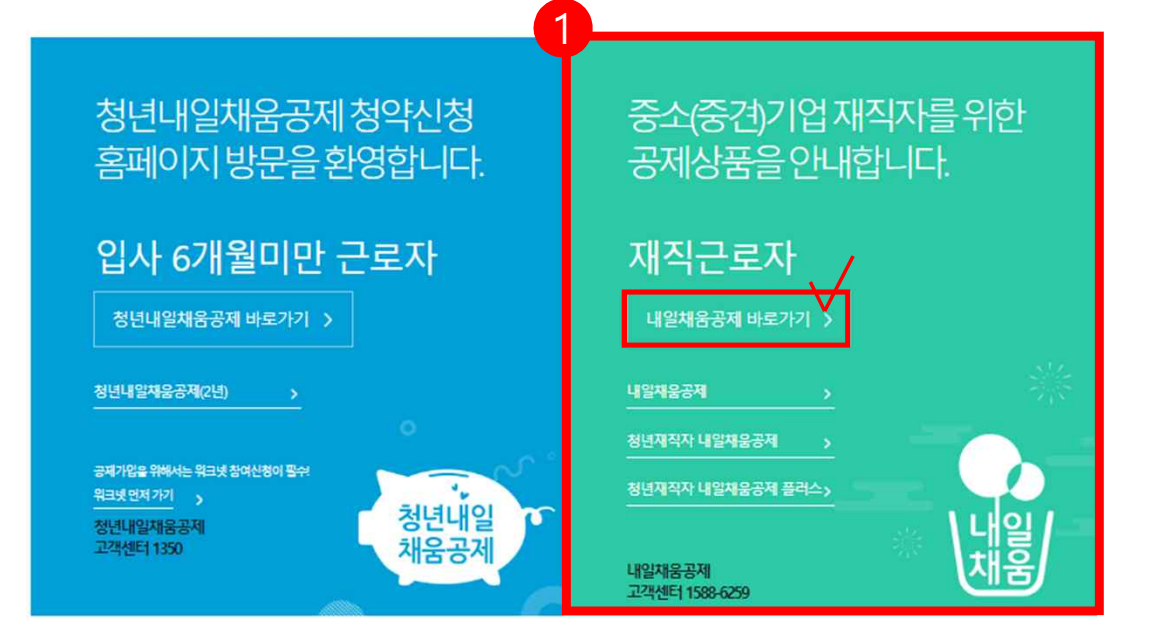

- 2. 우측 상단의 **[로그인]** 버튼을 클릭합니다.
- 메인페이지로 이동합니다.
- 1. [내일채움공제]를 클릭하여

# 내일채움공제에 오신 것을 환영합니다.

내일채움공제 회원가입은 워크넷과 중소벤처기업진흥공단과 별개의 청약관리를 위한 회원제입니다.

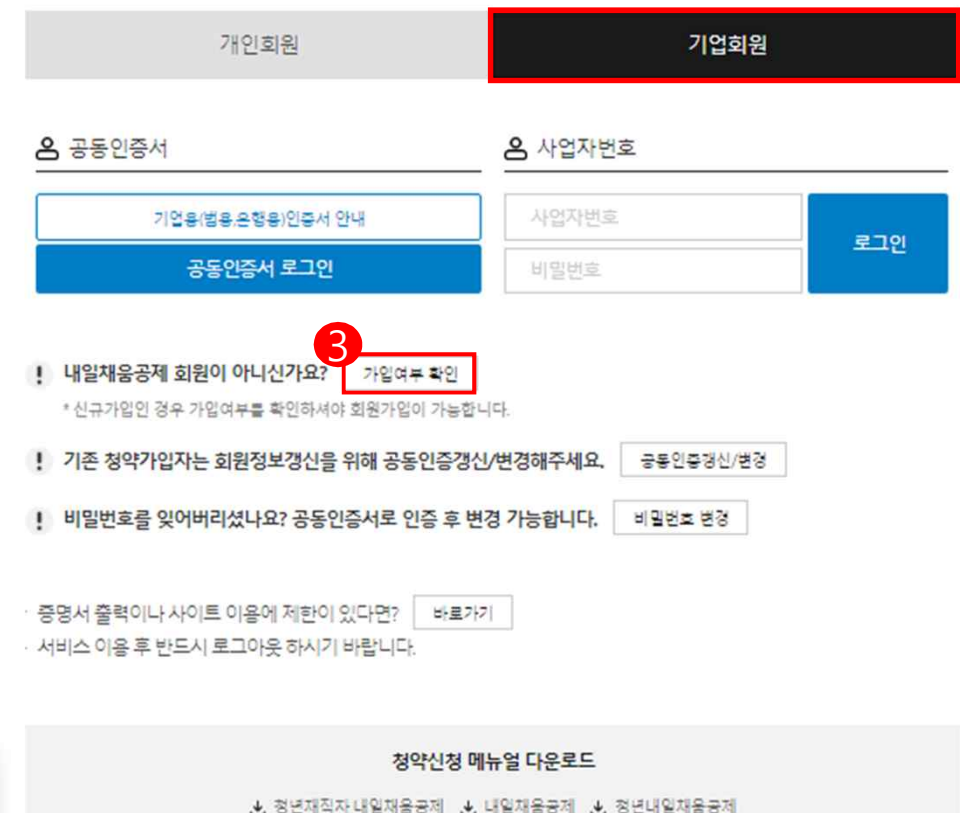

- 3. **[가입여부 확인]**을 클릭하여 가입여부 확인 후, 내일채움공제 회원으로 가입합니다. **★ 공동인증서 필요**
	- **★ 이미 회원가입을 한 경우, 로그인 버튼을 눌러 로그인 합니다.**

#### **cf. 공동인증서 로그인에 필요한 보안 프로그램 설치 필요**

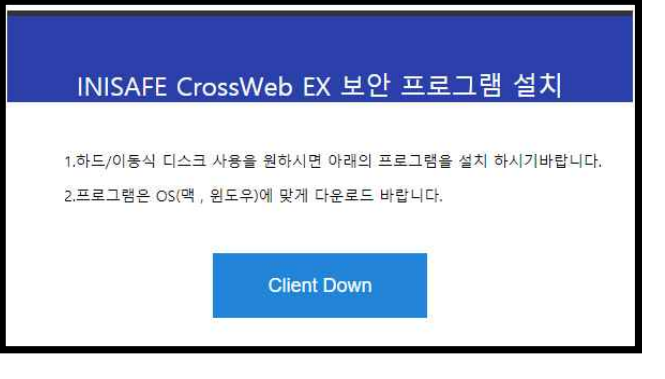

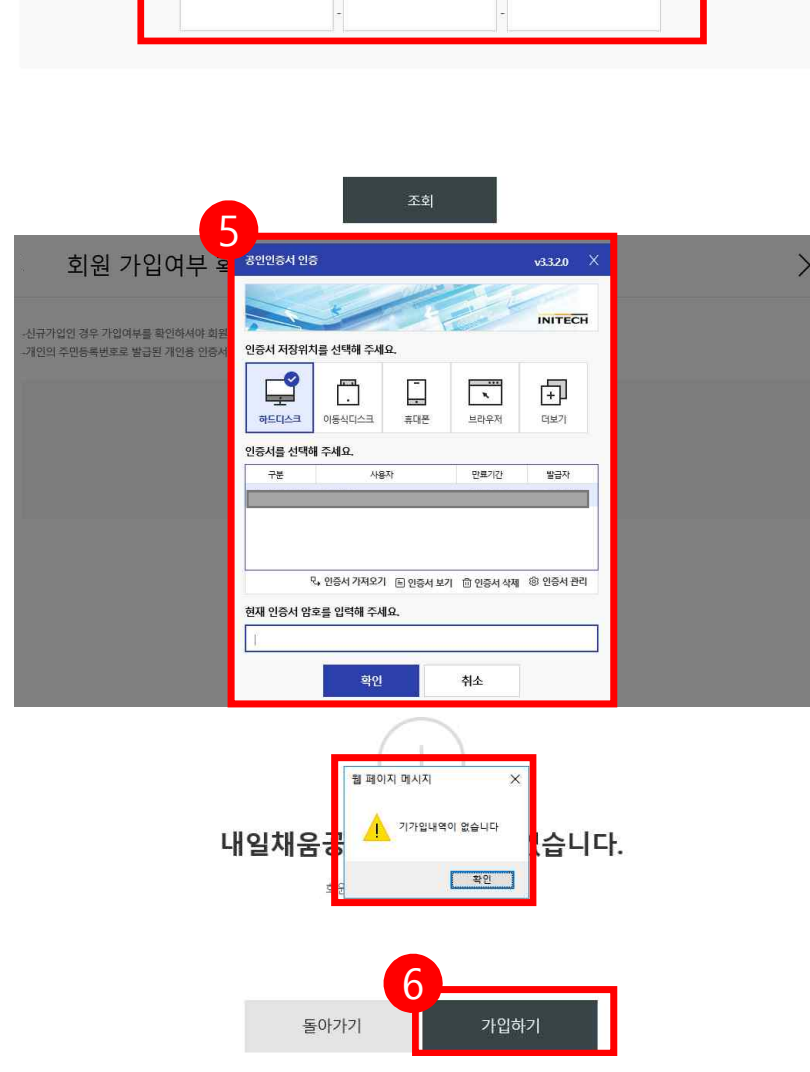

# 6. 기가입내역이 없을 경우, **[가입하기]** 버튼을 눌러 회원가입 합니다.

5. 기업 공동인증서 암호를 입력합니다.

4. 사업자등록번호를 입력하여 조회합니다.

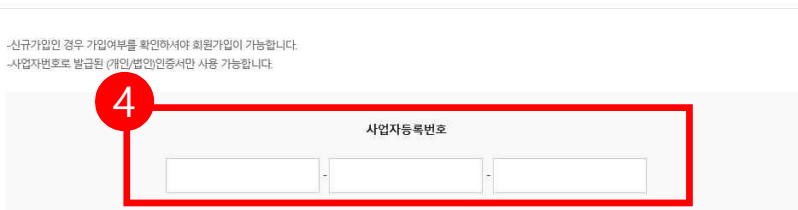

기업회원 가입여부 확인

 $\times$ 

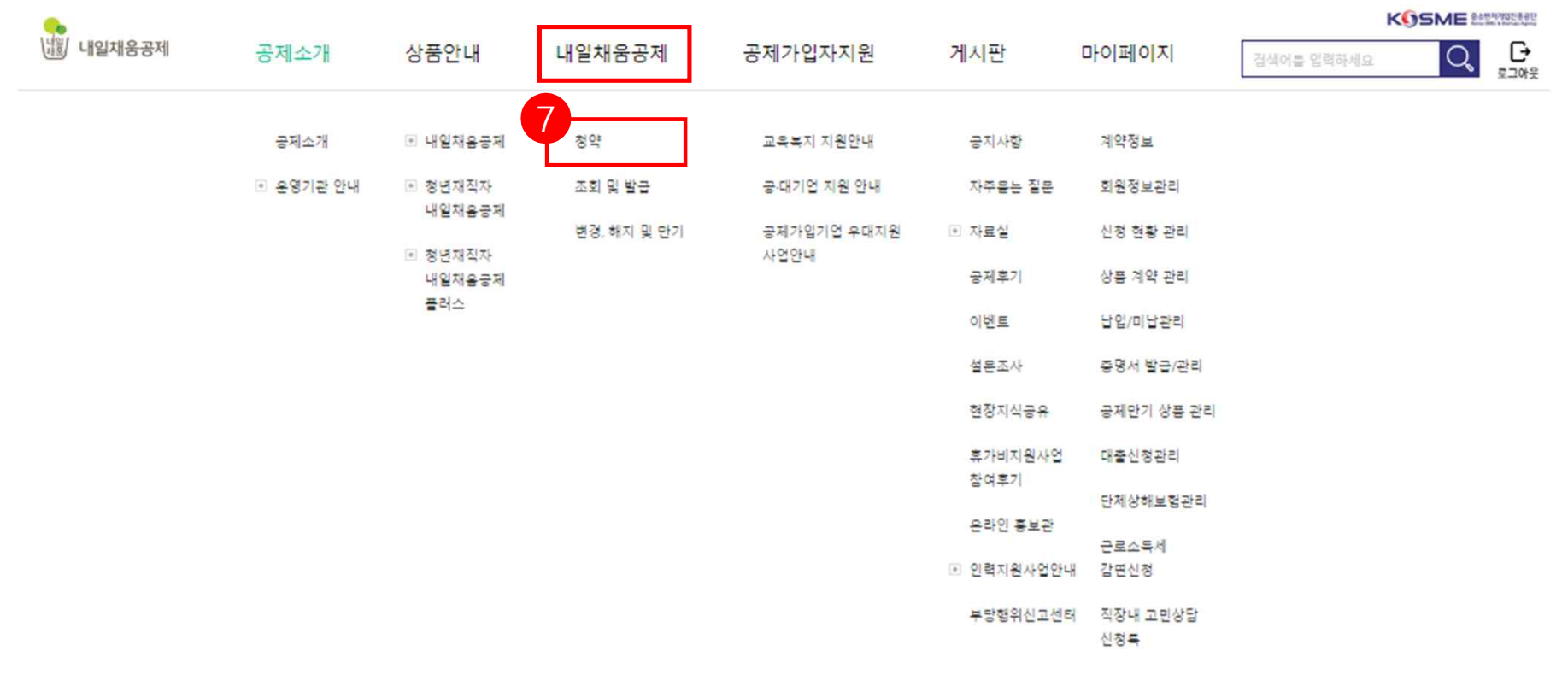

# 7. 공인인증서 로그인 후, 상단 메뉴의

**[청약]** 버튼을 누릅니다.

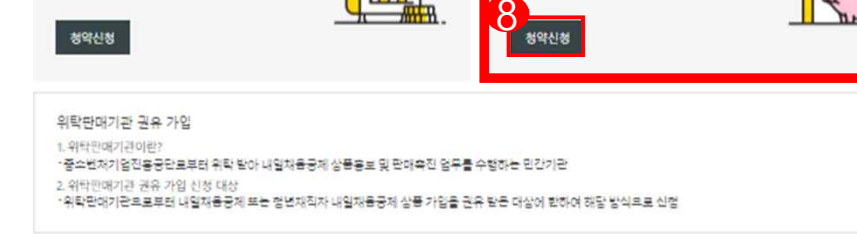

 $\mathbb{H}$ 

청년재직자 내일재움공제 플러스

#청년근로자 3년 남입 #6개월 이상 재직 #만34세이하

#### 공제상품선택

내일채움공제

#핵심인력 (최소)5년 남임 #연령제한없음

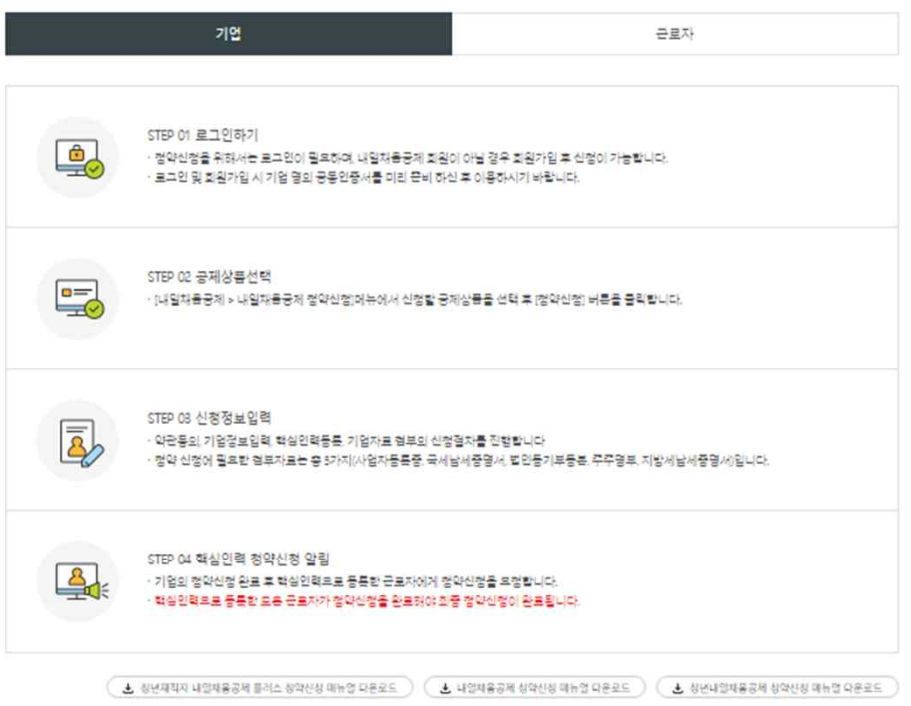

# 8. 페이지 하단에 있는 [공제상품선택]에서 청년재직자 내일채움공제의 **[청약신청]** 버튼을 클릭합니다.

#### 내일채움공제 청약신청

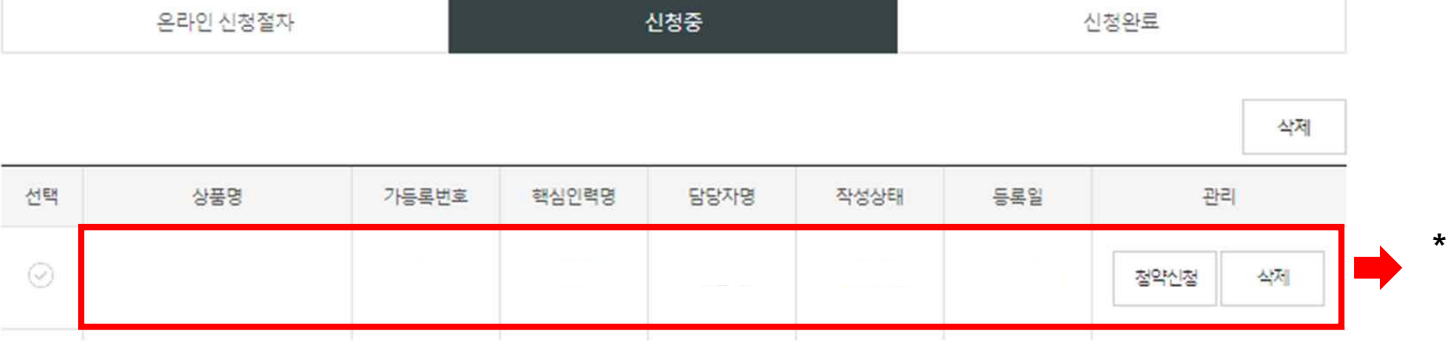

**\*** 아래 하단에서는 청약신청을 진행중인 이력을확인할수있으며, **[조회]**도가능합니다. 작성상태가 임시저장이면 삭제도 가능합니다.

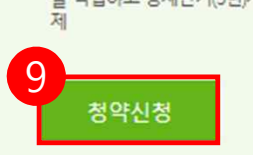

· 청년근로자(만 15~34세, 제조업·건설업의 중소 6개월 이상 재직), 중소기업, 정부가 공동으로 공제금 을 적립하고 공제만기(3년)시 성과보상금 형태로 1천 8백만원을 청년근로자에게 지급하는 정책성 공

· 중소벤처기업진흥공단이 「중소기업 인력지원 특별법」에 따라 중소기업 핵심인력의 장기재직과 우수<br>인력 유입을 위하여 운영하는 정책성

#핵심인력 3년 납입 #6개월 이상 재직 #만 34세이하 청년 청년재직자 내일채움공제 플러스

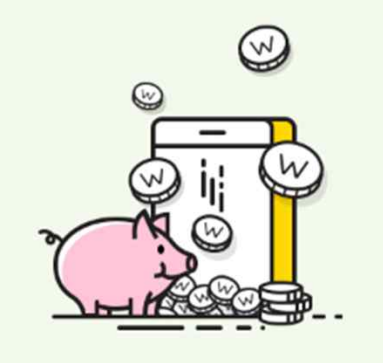

9. **[청약신청]** 버튼을 눌러 신규 청약신청을 9 <sub>행액생 -</sub> 19. [청약신청] 버튼<br>- 19. [청약신청] 버튼 - 19. [청약신청] 버튼 - 19. [청약신청] 버튼 - 19. [청약신청] 버튼 - 19. [청약신청] 버튼 - 19. [청약신청] 버튼 - 19. [청약신청] 버튼

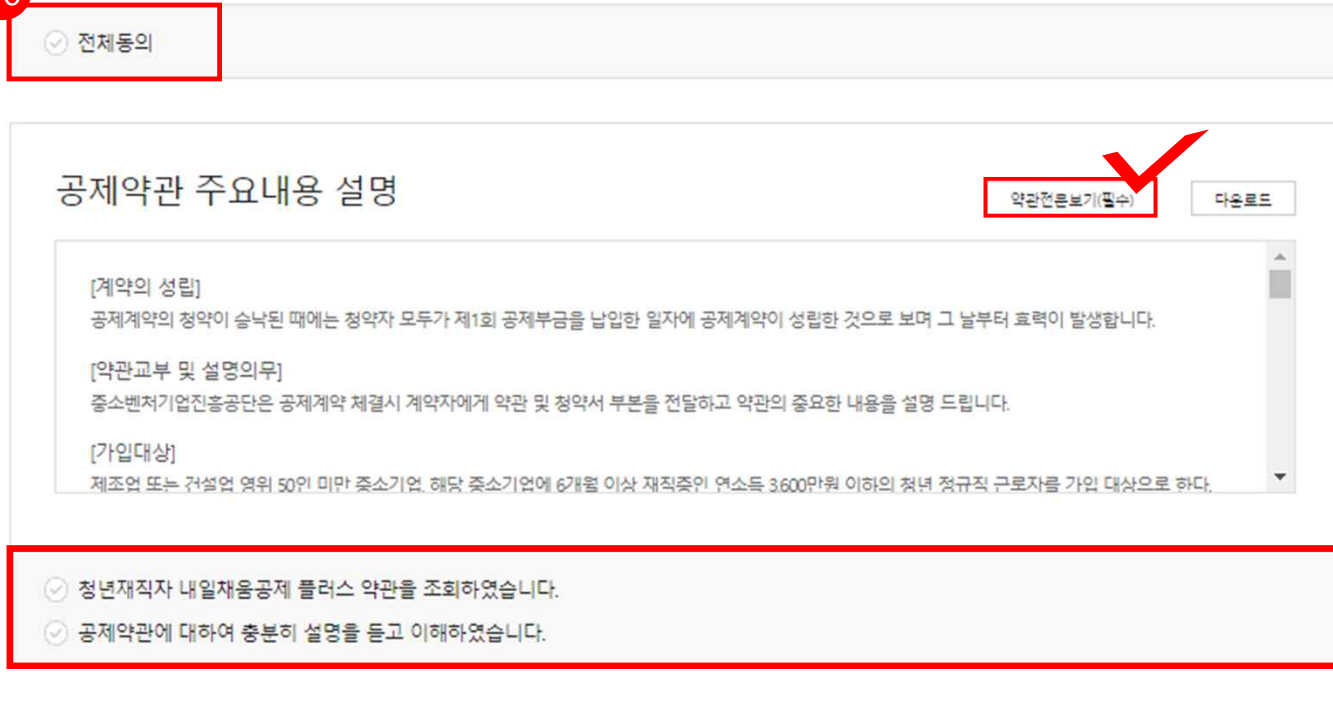

**···**

10. 약관전문보기(필수) 클릭하여 확인, 공제약관의 주요내용 설명 확인하여 아래 동의사항 확인 후 체크합니다.

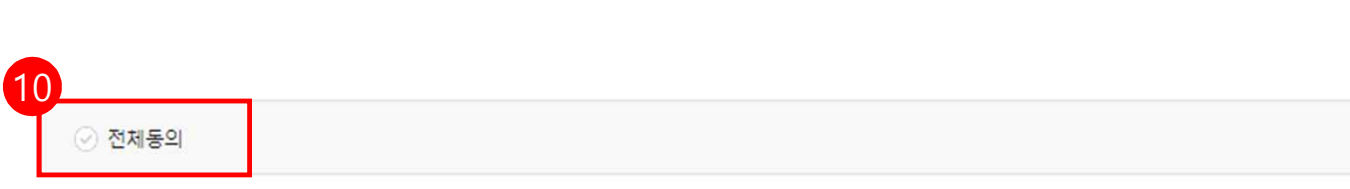

청약정보입력

기업정보입력

 $\sim$   $\sim$   $\sim$ 

약관동의

 $\overline{4}$ 

기타사항

 $5<sup>1</sup>$ 

청약신청완료

#### 기업 및 개인(신용)정보 수집·이용 ·제공 동의

중소기업 핵심인력 성과보상공제(내일채용공제 , 청년재직자 내일채용공제 또는 청년재직자 내일채용공제 플러스)계약과 관련하여 중소빈저기업진 홍공단이 본인의 기업 및 개인(신용)정보를 수집.이용하거나 제3자에게 제공하고자 하는 경우에는 「개인정보보호법」 제15조 제1항 제1호 제17조 제 1항 제1호 제23조 제1호 제24조 제1항 제1호, 「신용정보의 이용 및 보호에 관한 법률」제32조 제1항 및 제33조에 따라 본인의 동의를 얻어야 합니다. 이에 본인은 중소변저기언진흥공단이 아래의 내용과 같이 본인의 기업 및 개인(신용)정보를 수집.이용 또는 제공하는 것에 동의합니다.

 $\Delta$ 

m

۰

A.

۳

#### 1. 수집 이용에 관한 사항

수집 • 이용 목적 - 중소기업 핵심인력 성과보상공제계약, 유지, 관리, 정책자료 활용, 교육복지사업(보험, 교육 등) 운영 등

수집ㆍ이용할 향목

- 필수적 정보 : 성명, **주민등록번호\* 등 고유식별정보**, 주소, 전자우편 주소, 연락처, 엄처명, 엄체 주소, 엄처연락처, 엄중, 상시근로자수, 매술액, 엄럭, 계좌 정보등 • 주인등록번호의 경우, 「중소기업진용에 관한 법률 시행령」, 제80조제3항에 따라 수집 - 선택적 정보 : 인지경로조사 등

수집 이용 동의(필수) : 본인은 위 목적으로 본인의 개인(법인)신용정보를 수집 이용하는 것에 동의합니다.

수집 이용 동의(선택) : 본인은 위 목적으로 본인의 개인(법인)신용정보를 수집 이용하는 것에 동의합니다.

2. 제공에 관한 사항

제공받는 자

- 중소벤처기업부, 기타 정부 및 공공기관, 공제가업 대행기관, 공제부금 지원기관, 전자문서화 위탁기관, 고객센터, 전산유지 • 보수업체, 수행기관, 연구용 역 수행기관, 교육복지사업(보험, 교육 등) 관련 위탁기관 등 \* 수행기관은 청년재직자 내일채움공제인 경우만 제공

제공받는 자의 이용 목적 - 공공기관 정책자료, 공제가입 • 변경 • 지금신청 대행, 교육복지사업(보험, 교육 등) 운영 등에 활용

제공 동의(필수) : 분인은 위 목적으로 분인의 개인(법인)신용정보를 제공하는 것에 동의합니다.

고유식별정보 동의(필수) : 본인은 중소벤저기업진흥공단이 위 목적으로 다음과 같은 본인의 고유식별정보를 수집 이용 제공 조회하는 것에 동의합 니다

고유식별정보 : 주민동특번호, 운전면허번호, 여권번호, 외국인동특번호

신청 핵심인력은 중소기업 재직근로자이며, 동 공제 신청 관련 부당한 임금조정이 없었음을 확인합니다.

# 11. 수집·이용에 관한 사항 확인 후, 동의여부를 클릭합니다.

12. 제공에 관한 사항 확인 후, 동의 여부를 클릭하며, 하단 내 확인 사항을 확인하여 클릭합니다.

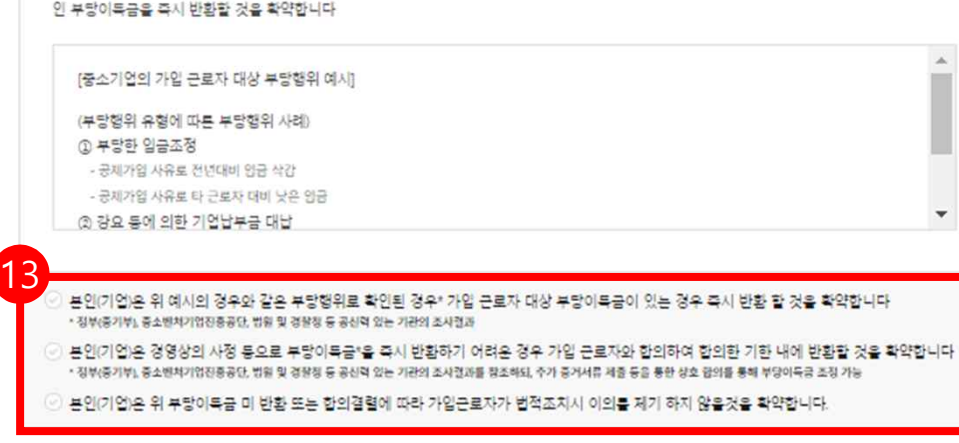

• 위 부당행위로 인한 중진공이 공세약관에 따른 불이익 처분시에도 의의 부제기 확약함

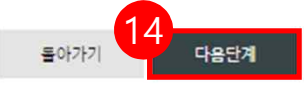

# 13. '부당행위·부정수급 안내 및 서약서'와 '부당행위 부당이득금 반환 서약서-기업'을 반드시 읽어본 후 아래 사항을 클릭합니다.

14. 해당 사항 모두 확인 후 [다음단계] 클릭

분인(기업, 근로자)은 내일재용공제를 가입함에 있어 상기 안내사항을 숙지하였으며 "해당사항 없음"을 서약합니다.

• 공세가임 후리도, 청년내일채용공세 등의 부정수금 처분을 받은 경우로 약관상 가입세한 대상자(가입시 기준) 임이 주후 학인 휠 경우 정약절쇠 등 불이익을 받을 수 있음

분인(기업, 근로자)은 내일채용공제를 유지함에 있어 부당행위 또는 부정수급에 준하는 행위를 하지 않을 것입을 서약합니다.

동사는 " 중소기업 인력지원 특별법 J에 따라 중소벤저기업부와 중소변처기업진흥공단이 운영하는 내일채움공제사업에 참여함에 있어, 공제가입 근 로자 대상 아래의 부당행위 사례가 발생한 경우 공제약관에 따른 불이익(기업귀책에 따른 중도해지, 가입제한)의 가입 근로자로부터 받은 직간접적

3 강요 동에 의한 기업납부금 대납 유형 - 기업남부금을 근로자가 대남(급여공제)하는 행위

[부당행위 부정수급 예시]

(부당행위) ① 부당한 입금조정 유형

부당행위 · 부정수급 안내 및 서약서

- 궁제가임 사유로 전년대비 임금 삭감 또는 타 근로자 대비 낫은 임금

부당행위 부당이득금 반환 서약서-기업

내일채용공제는 " 중소기업 인력지원 특별법 .에 따라 중소기업에게는 우수인력의 장기재직을. 근로자에게는 자산형성을 지원하기 위해 중소벤처기 업부와 중소변처기업진흉공단이 운영하는 정책성 공제사업으로 아래의 사례 또는 이와 유사한 행위는 부당행위 및 부정수급에 해당되어 법률상 불 이익조치를 받을 수 있습니다

 $\blacktriangle$ 

 $\mathbf{v}$ 

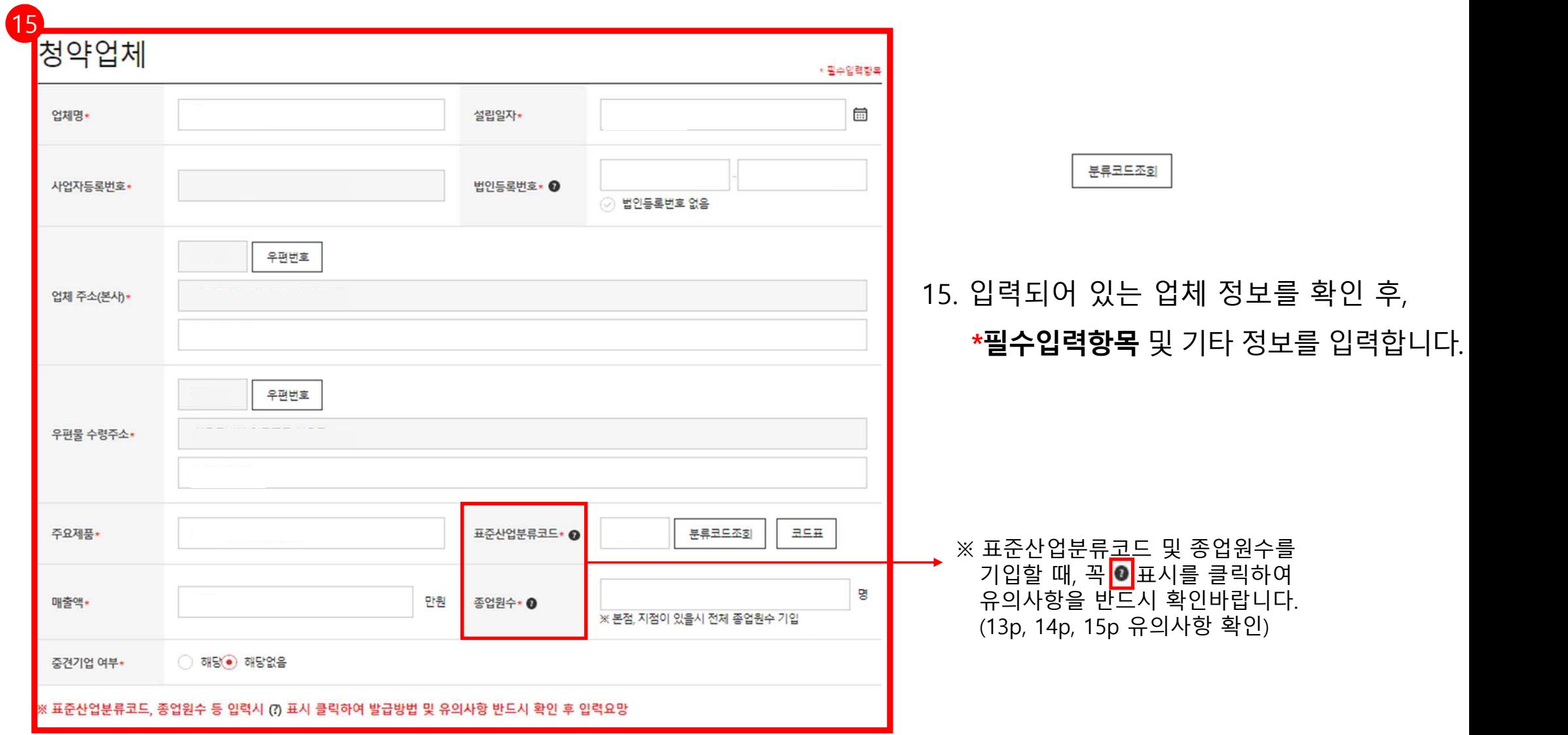

#### 표준산업분류코드 유의사항-1 Q

#### \* 고용보험 가입증명원 예시화면

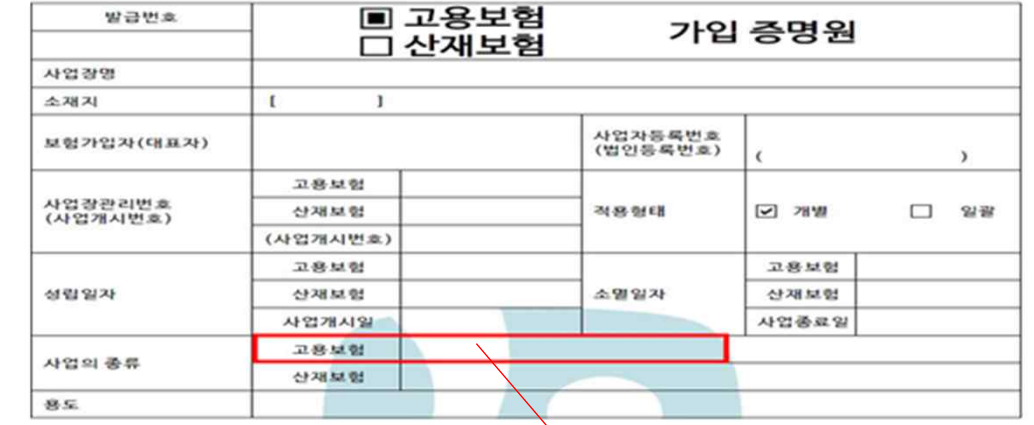

#### **방법 ①**

**[업종코드 입력방법]**

**'고용보험 가입증명원'**을 발급받아 '사업의 종류 - 고용보험' 부분의 업종명을 확인 후 12p 의 '분류코드조회'를 클릭하여 사이트 접속 - 한국표준사업분류 분류검색에서 업종명 을 검색하시어 5자리 분류코드를 입력해주시기 바랍니다.

※ 고용보험 가입증명원 발급방법

[고용산재보험토탈서비스(https://total.comwel.or.kr) 사이트 접속 - 증명원 신청/발급] 에서 발급가능

#### \* 통계분류포털 화면

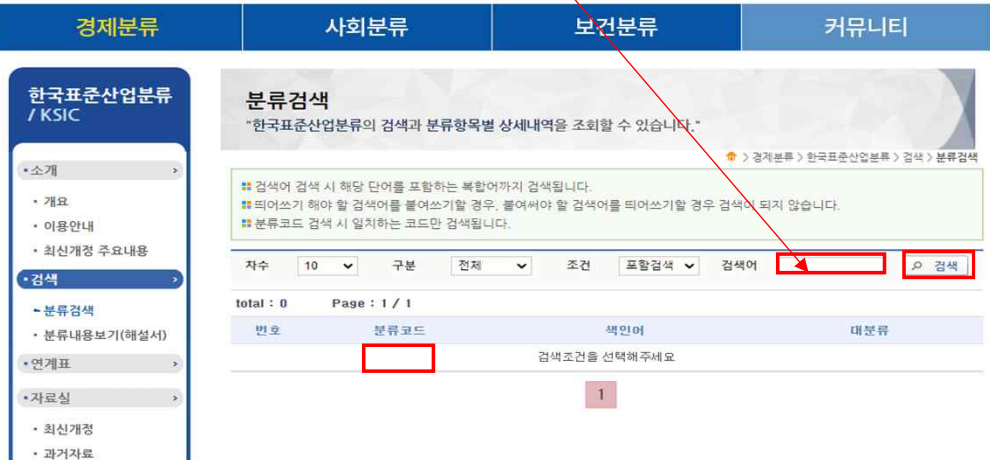

## \* 자세한내용은 내일채움공제 홈페이지-공지사항 '제출서류 및 발급방법 안내' 확인

# 표준산업분류코드 유의사항-2

#### \* 고용보험 가입증명원 예시화면

#### ■ 고용보험 발급변호 가입 증명원 □ 산재보험 사업장명  $\mathbf{I}$ 소재지  $\mathbf{I}$ 사업자동록번호 보험가입자(대표자) (법인등록번호)  $\lambda$ 卫县早财 산재보험 적용형태  $\boxed{9}$  28% □ 22部 (사업개시번호) 卫盘早型 卫岳早财 산재보험 소멸일자 산재보험 사업개시일 사업품료일 卫兽总财 사업의 종류 산재보험 發尿

#### \* 통계분류포털 엑셀화면

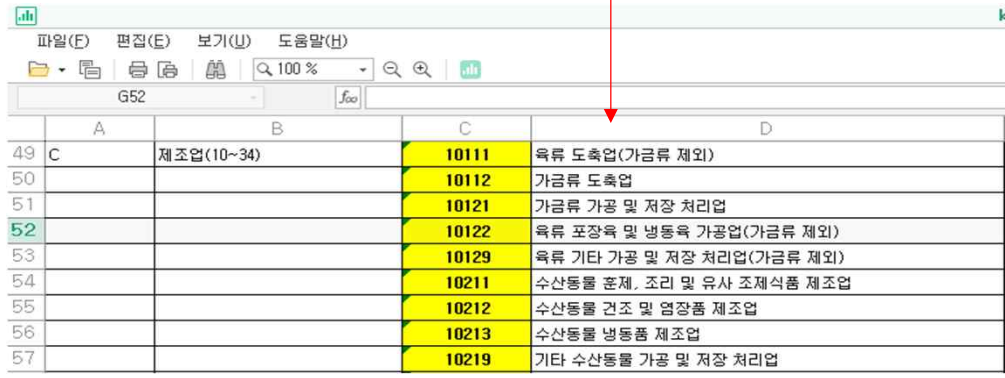

#### **[업종코드 입력방법]**

#### **방법 ②**

**'고용보험 가입증명원'**을 발급받아 '사업의 종류 - 고용보험' 부분의 업종명을 확인 후 12p 의 '코드표'를 클릭하여 엑셀파일을 다운로드

고용보험 가입증명원의 업종명을 엑셀파일에서 검색하시어 5자리 분류코드를 입력해주 ──│ ≝ªªª 시기 바랍니다.

#### ※ 고용보험 가입증명원 발급방법

[고용산재보험토탈서비스(https://total.comwel.or.kr) 사이트 접속 - 증명원 신청/발급] 에서 발급가능

## \* 자세한내용은 내일채움공제 홈페이지-공지사항 '제출서류 및 발급방법 안내' 확인

## \* 자세한내용은 내일채움공제 홈페이지-공지사항 '제출서류 및 발급방법 안내' 확인

고용산재보험토탈서비스(https://total.comwel.or.kr) 접속 – 좌측 상단 사업장 메뉴 클릭 – 증명서 신청/발급 클릭 – 좌측 고용산재보험 사업장취득자명부 클릭 – 날짜 설정 및 조회 – **발급범위 일부 근로자 선택(신청하는 청년근로자만 체크)** - 월평균보수 항목표시여부 체크 – 발급

예시) 23년 2월 28일 신청한 경우, 신청 직전 3개월 월말일 기준 조회기간(22.11.30~22.11.30, 22.12.31~22.12.31, 23.01.31~23.01.31)을 설정하여 '고용산재보험 취득자명부'를 발급받으시고, 평균 종업원수 입력 (11월 10명, 12월 20명, 1월 30명일시 평균 상시근로자수 20명)

발급받으시어 종업원수 합산

※ 고용산재보험 사업장취득자명부 발급방법

신청전3개월월말기준으로'**고용산재보험사업장취득자명부'**를발급받으시어평균종업원수를입력바랍니다. ※ 본점과 지점의 고용신고를 따로 하였을 경우 각각의 '고용산재보험 사업장취득자명부'를

## **[종업원수 입력방법]**

\* 고용산재보험 사업장취득자명부 신청 화면

**■ □ 현취득자** 

사업자등록번호

■ 亜시

소멸일자 월평균보수

항목표시여부

10

■ ~

● 전체근로자 ○ 일부근로자

● 고용 ○ 산재

 $\omega_{\rm{CFT}}=10$ 

선택하세요

보험구분 \*

조회기간 \* 발급용도 \*

대표자 적용형태 성립일자

발급범위

사업장 관리번호

**○ 발급처리정보** 사업장명칭 소재지

# \* 고용산재보험 사업장취득자명부 발급 화면

○ 엑셀

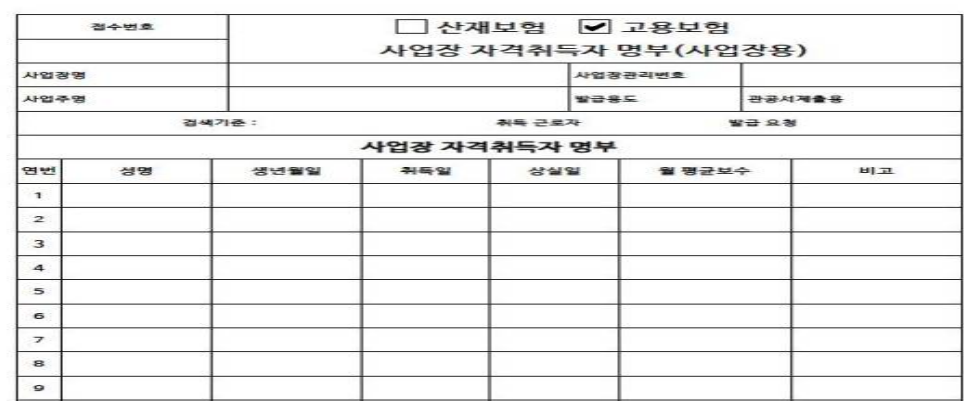

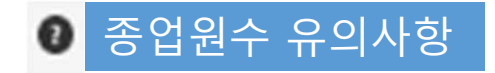

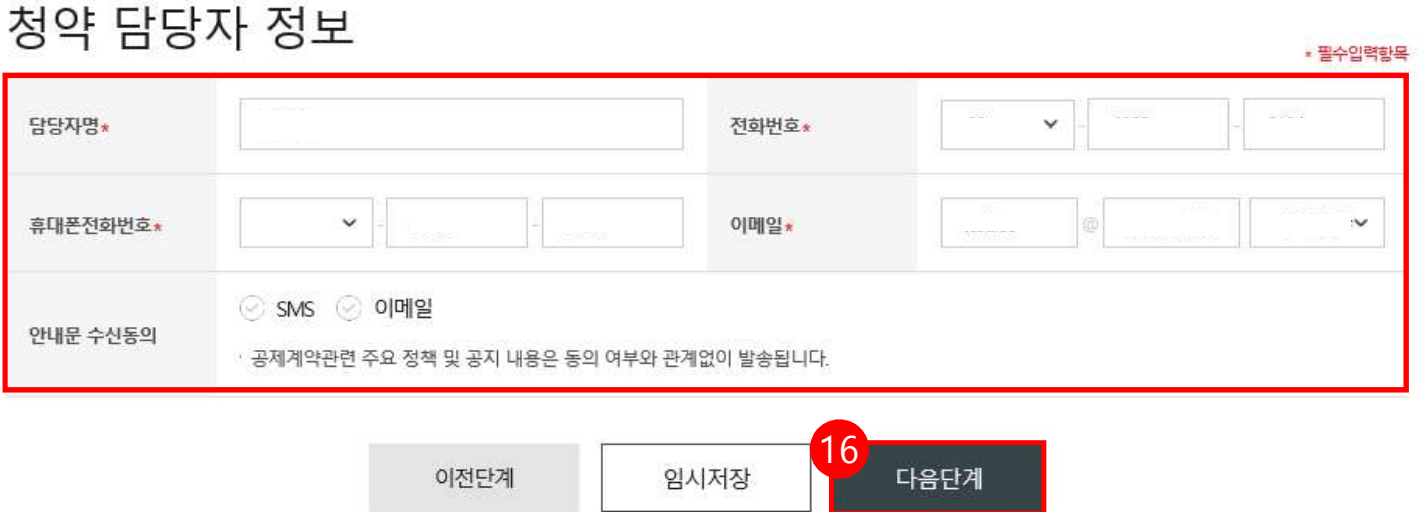

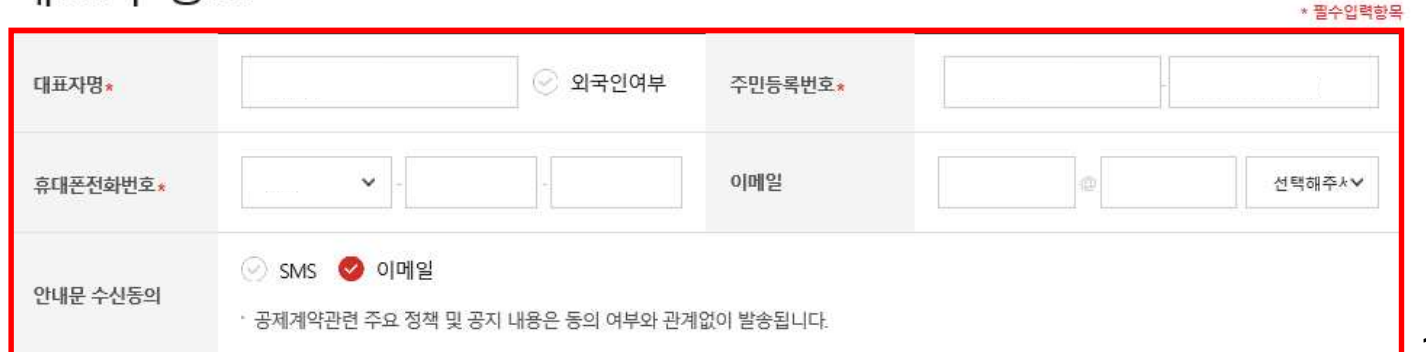

<mark>┙</mark> 16. 대표자 정보, 청약담당자 정보 입력 후, **[다음단계]** 버튼을 눌러 이동합니다. \*는 필수 입력 항목입니다. **★핸드폰 번호 오기입하지 않도록 주의바랍니다.**

대표자 정보

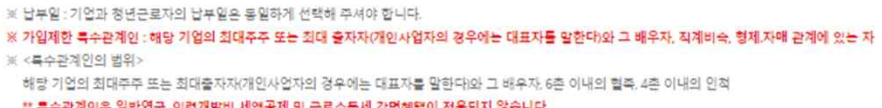

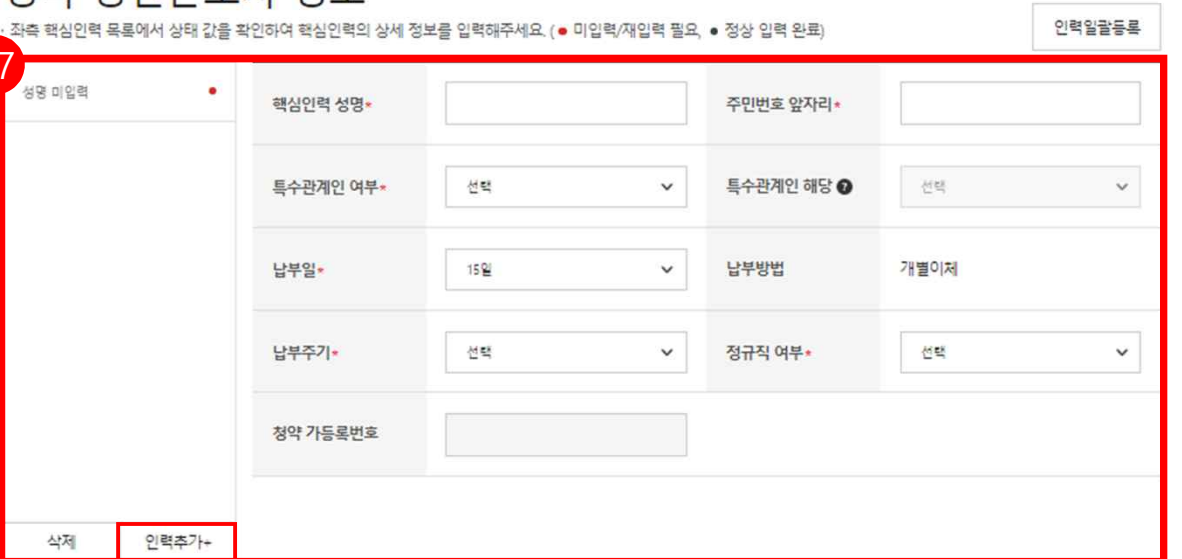

청양 청녀근로자 정보

※ 중소기업 및 청년근로자 윌납부금액 1년자 14만원 2 ~ 3년자 18만원

※ 납입일: 월 3회 (5일, 15일, 25일)

17

- **[인력추가+]** 버튼 클릭하여 핵심인력 정보를 추가 작성할 수 있으며, **동시에 다수 가입 진행 가능**
- 인력추가 후, 납부일 등 **각각 설정 가능**

\* 중소기업 및 청년근로자의 월납부금은 **1년차 14만원, 2~3년차 18만원 고정**

- 납부주기 : 월납 고정
- 납부일 : 자동이체일자 5일, 15일, 25일 중 선택
- 특수관계인 여부 : 해당/미해당 선택 (해당일 경우 사유 선택)

- 정규직 여부 : 해당/미해당 선택 **(비정규직은 가입 불가합니다)**

- 주민번호 앞자리 : 해당 핵심인력의 주민등록번호 앞자리 입력(생년월일)
- 핵심인력 성명
- 17. 청약할 핵심인력 정보를 입력합니다.

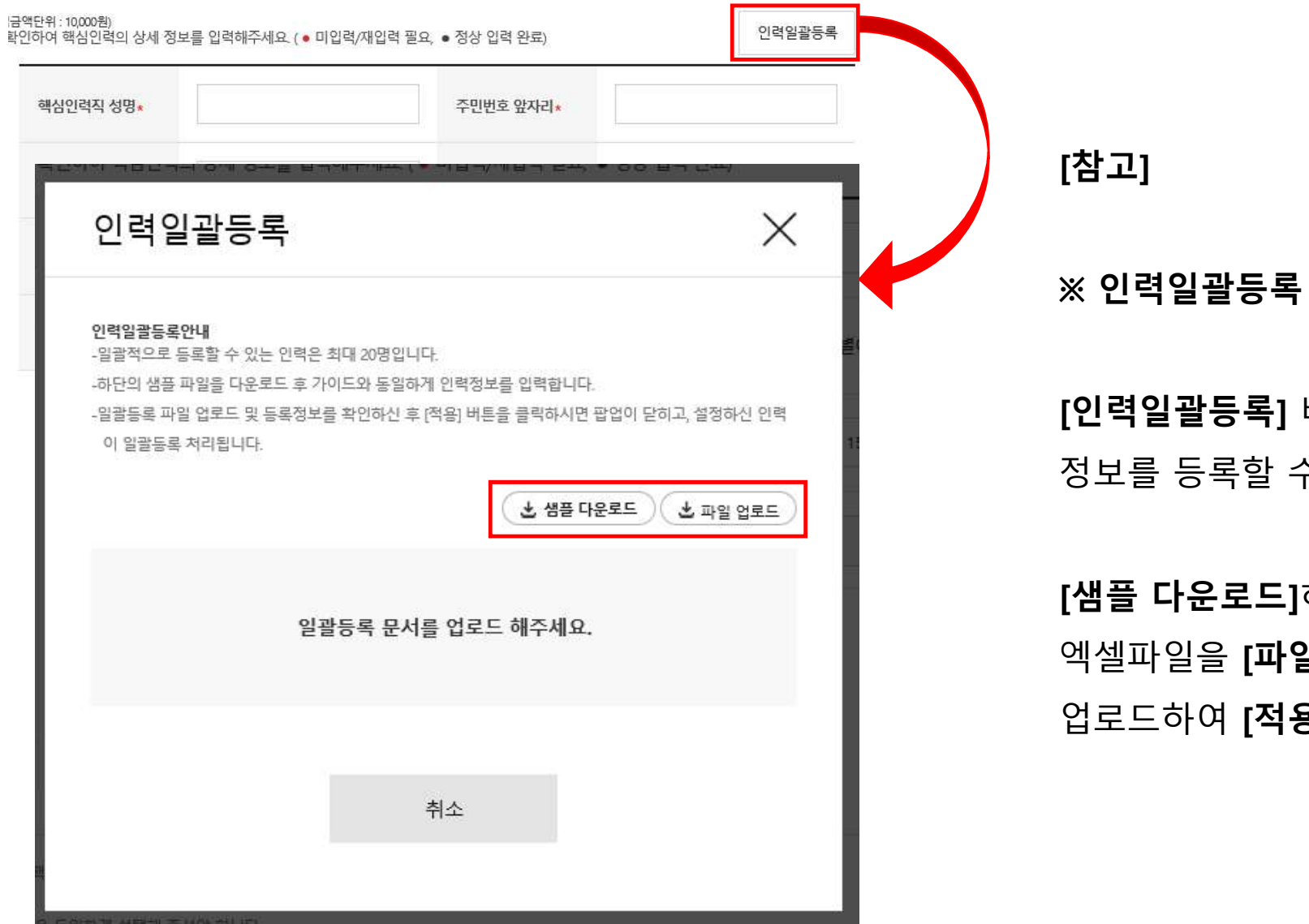

**[인력일괄등록]** 버튼은 일괄적으로 핵심인력 정보를 등록할 수 있는 기능입니다.

**[샘플 다운로드]**하여 양식에 맞게 작성한 엑셀파일을 **[파일 업로드]** 버튼을 클릭하여 업로드하여 **[적용]**합니다.

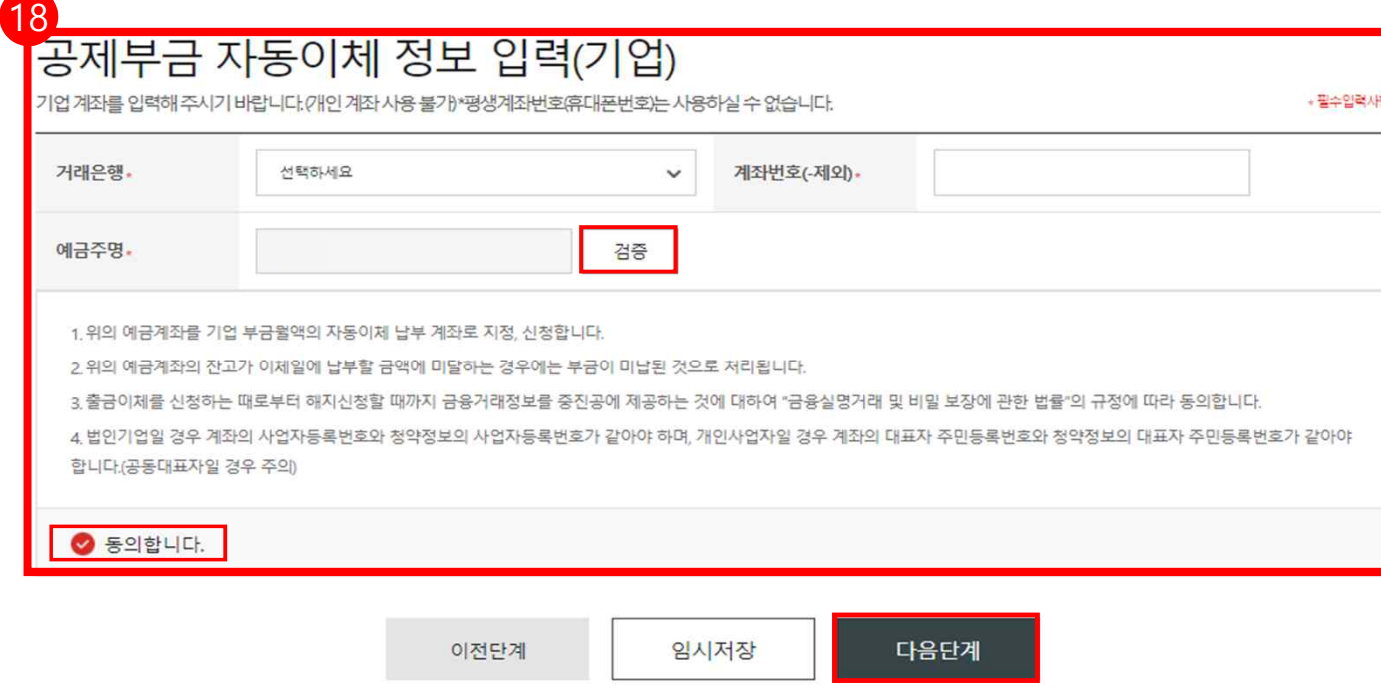

18. 거래은행, 계좌번호, 입력 후 [검증] 합니다.

동의 안내사항 읽어보신 후, '동의합니다'에 체크한 후, [다음단계] 버튼을 클릭합니다.

**★핸드폰 번호가 포함된 평생계좌번호 사용 불가 ★2단계(청약정보입력)에서 입력한 사업자등록번호의 계좌를 반드시 사용하여야 합니다**.

★ 법인사업자 : 공제 가입된 사업자번호와 예금주의 사업자번호가 동일한 계좌번호 작성 필요! ★ 개인사업자 : 가입된 대표자 주민등록번호와 동일한 예금주의 계좌번호 작성 필요! \* 지점 사업장 가입자가 본점 계좌정보 등록 시 계좌연결 실패로, 지점 계좌로 꼭 등록하기실 바랍니다.

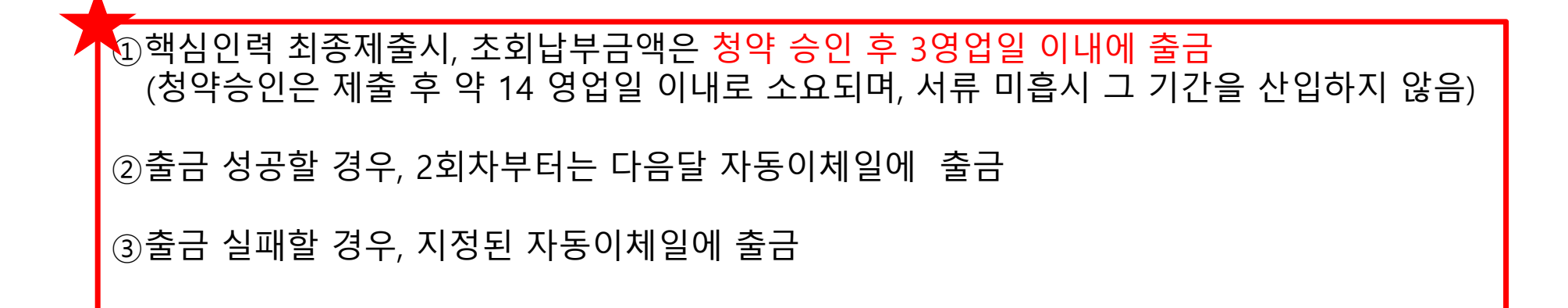

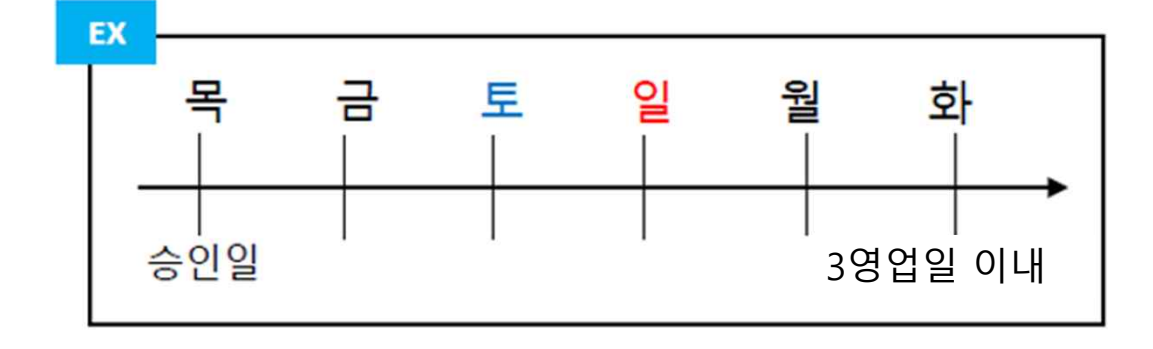

※ 참고: 가입 신청일 다음날 계좌등록이 되며, 청약승인 다음날 출금예정 (은행마다 출금예정이 달라 최대 3영업일 이내에 초회부금이 출납)

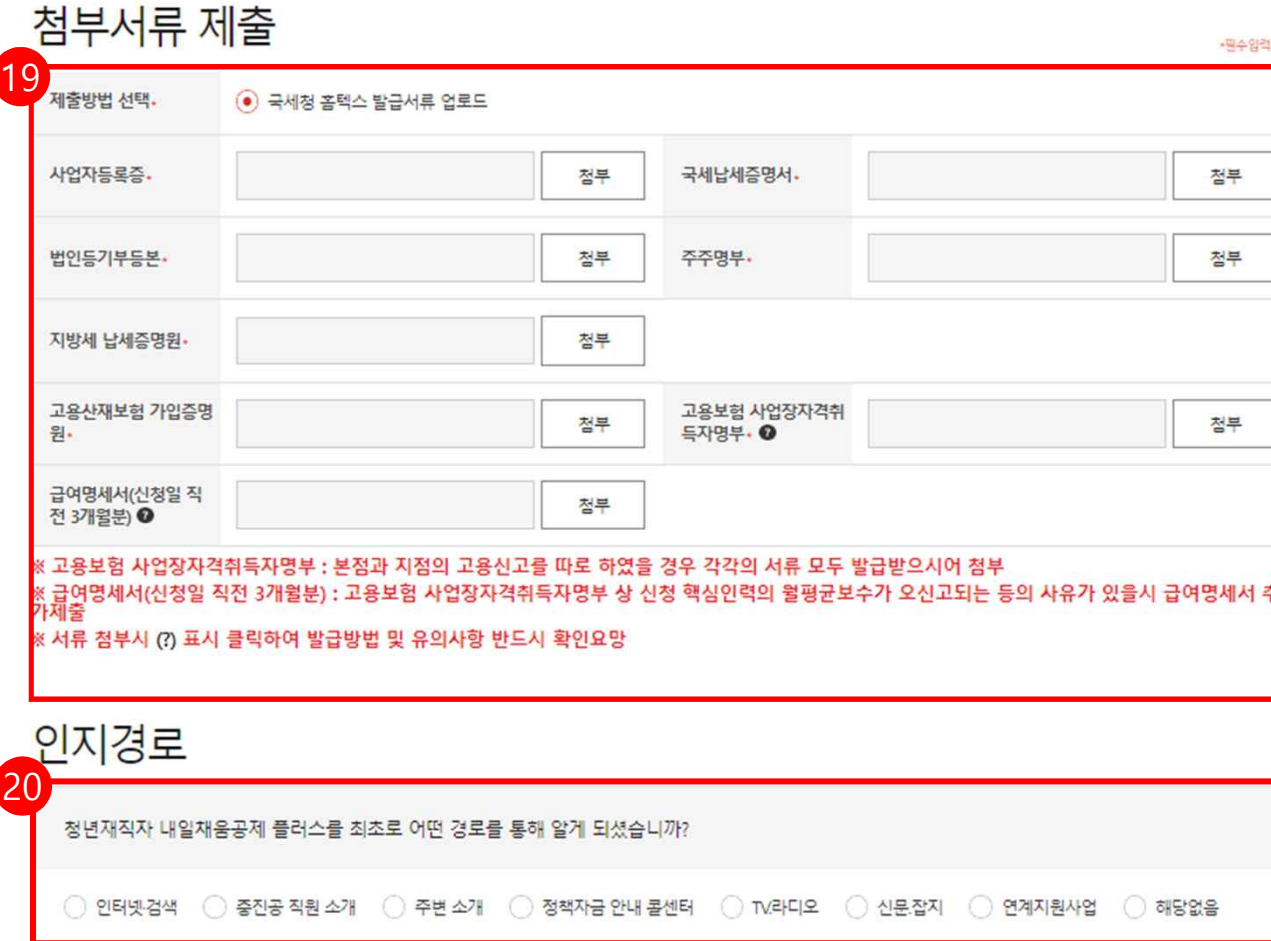

19. 청년재직자 내일채움공제 플러스 가입 시 필요한 서류를 제출합니다. -사업자등록증 -국세 및 지방세 납세증명원 **(접수일 기준, 유효기간이 유효한 서류) \* 접수일은 핵심인력 신청일 기준임** -법인등기부등본 -주주명부 -고용산재보험 가입증명원 -고용보험 사업장자격취득자명부 -급여명세서(필수는 아니지만 월평균보수가 오신고되는 등의 사유가 있을시 추가제출) 20. 인지경로 체크 합니다.

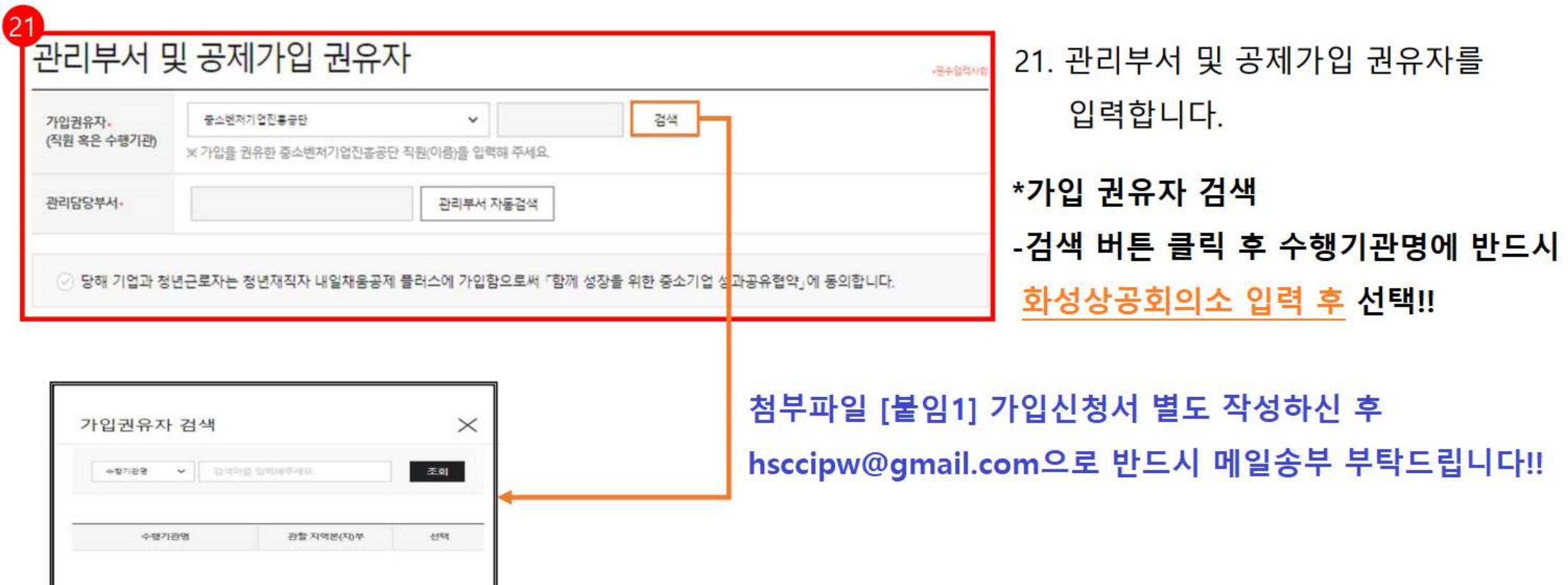

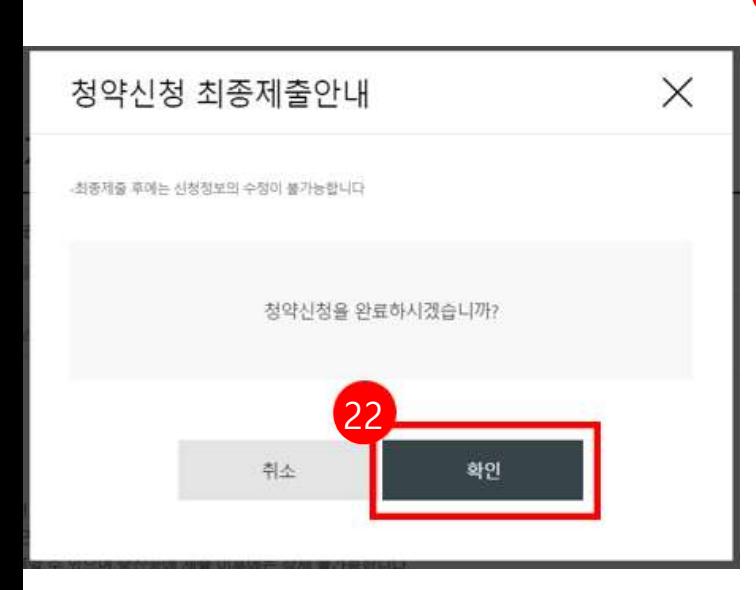

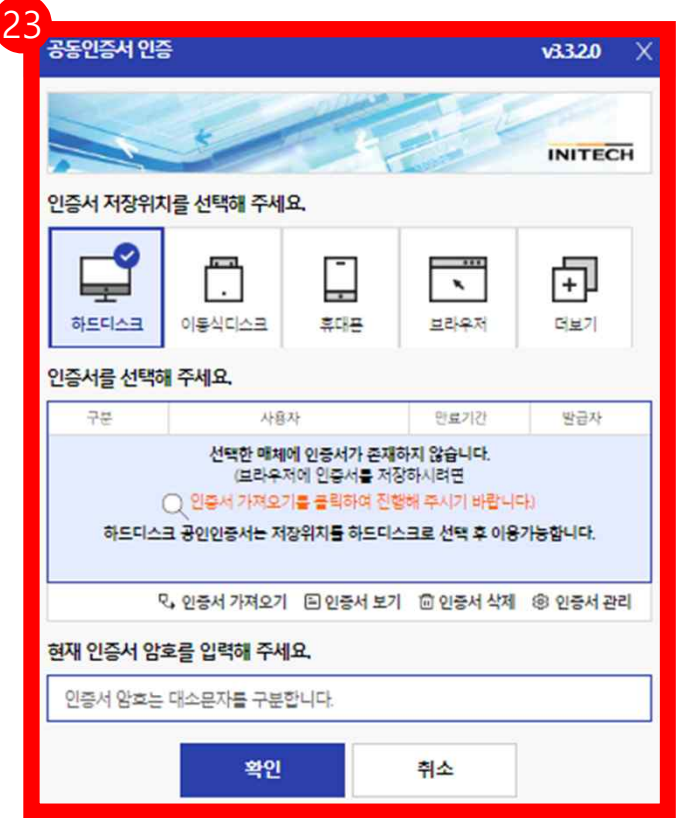

22. 수정사항이 없을 시 **[확인]** 버튼을 누릅니다. **★ 최종제출 이후에는 수정이 불가능하며, 입력한 데이터 조회만 가능합니다. \*** [내일채움공제 – 청약 – 상품명 선택(청년재직자

내일채움공제플러스)]에서 임시저장 중인 데이터 조회 가능

23. **기업 공동인증서로 전자서명**하여 청약신청을 최종 완료합니다. ★핵심인력의 청약신청까지 모두 완료되어 청약 승인이 되면 문자가 발송됩니다. ★청약 승인 후, 홈페이지 내 마이페이지에서 계약 내용 확인 가능합니다.

# 2. 청약신청(핵심인력)

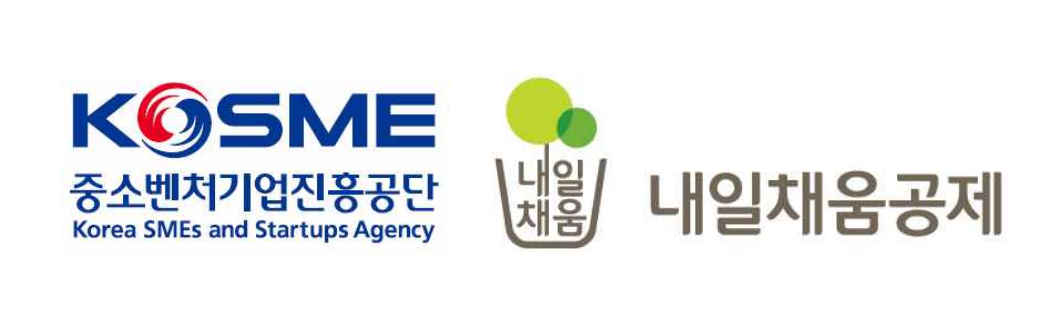

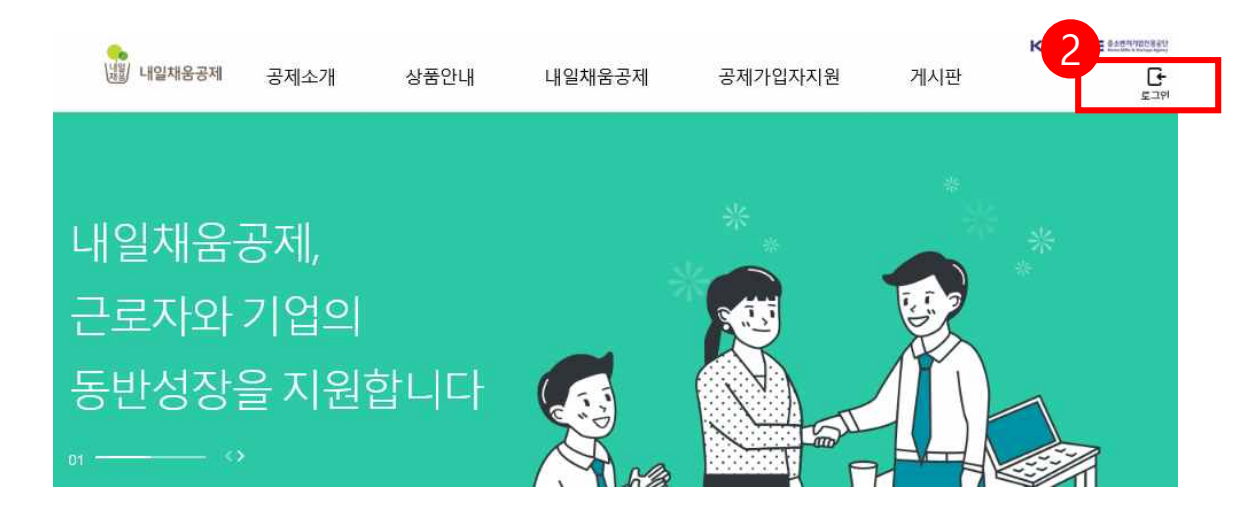

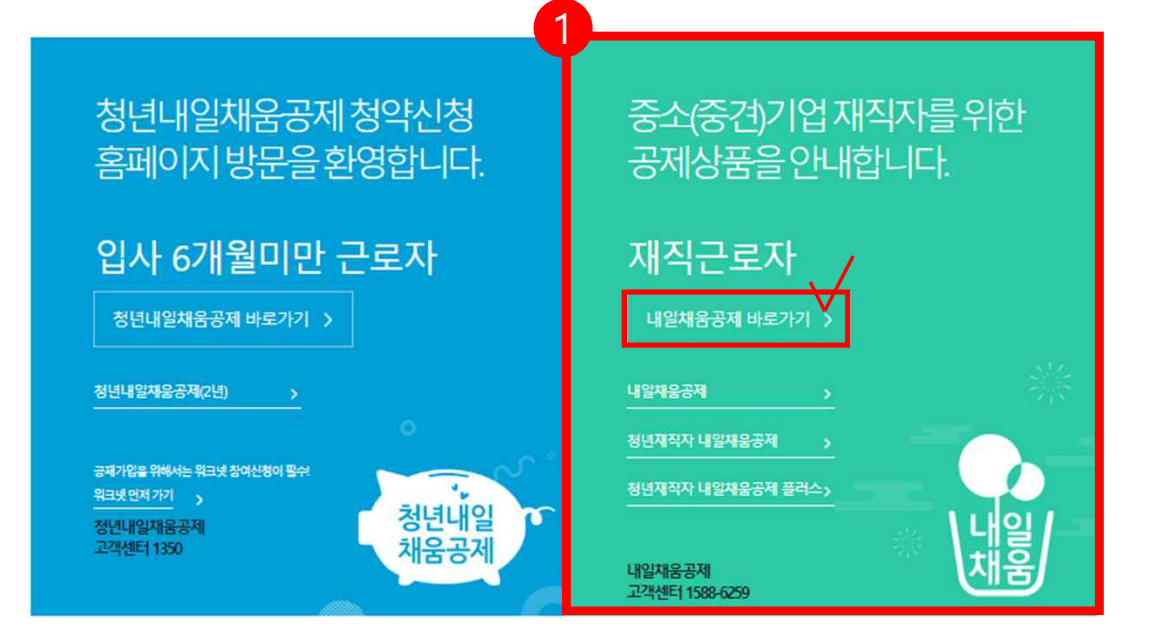

- 2. 우측 상단의 **[로그인]** 버튼을 클릭합니다.
- 메인페이지로 이동합니다.
- 1. [내일채움공제]를 클릭하여

# 내일채움공제에 오신 것을 환영합니다.

내일채움공제 회원가입은 워크넷과 중소벤처기업진흥공단과 별개의 청약관리를 위한 회원제입니다.

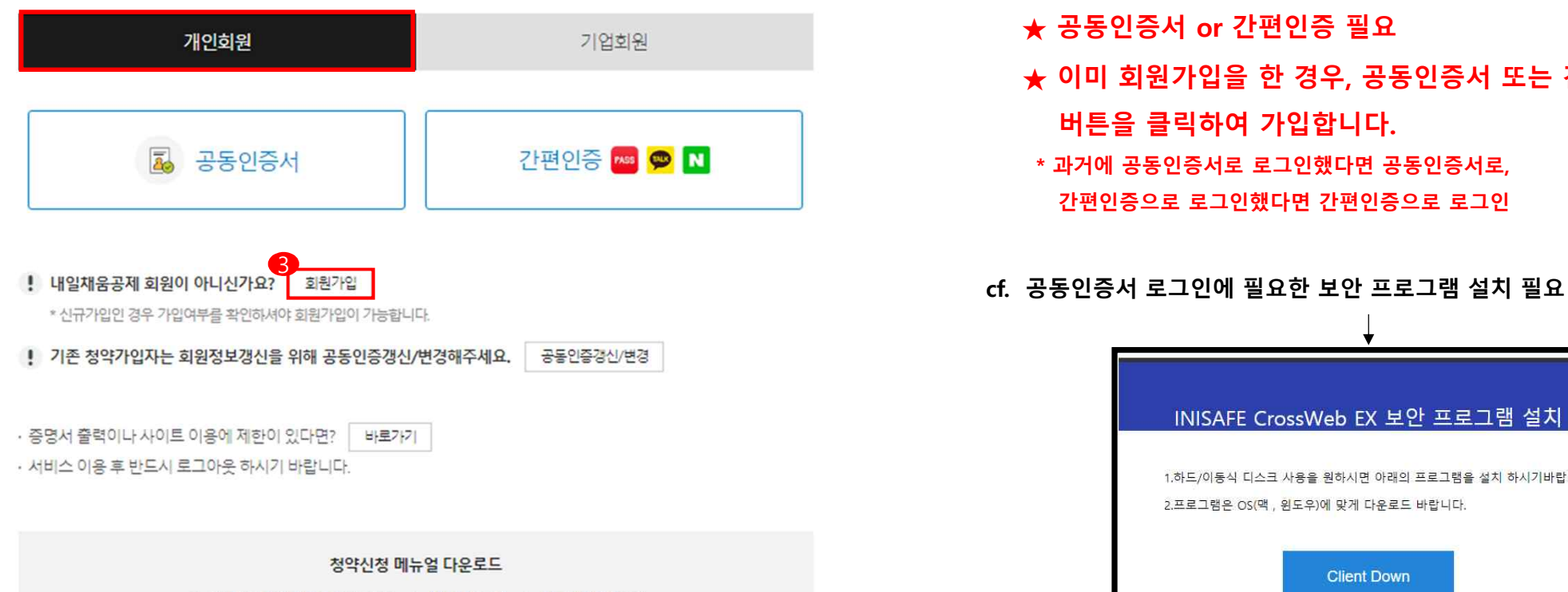

- 3. **[가입여부 확인]**을 클릭하여
	- 가입여부 확인 후, 내일채움공제 회원으로 가입합니다.
	- **★ 공동인증서 or 간편인증 필요**
	- **★ 이미 회원가입을 한 경우, 공동인증서 또는 간편인증을 버튼을 클릭하여 가입합니다.**
	- **\* 과거에 공동인증서로 로그인했다면 공동인증서로, 간편인증으로 로그인했다면 간편인증으로 로그인**
- 

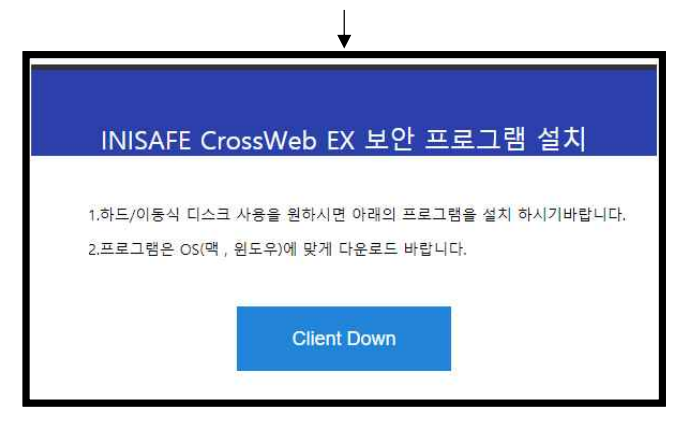

▲ 청년재직자 내일채움공제 플러스 ▲ 내일채움공제 ▲ 청년내일재움공제

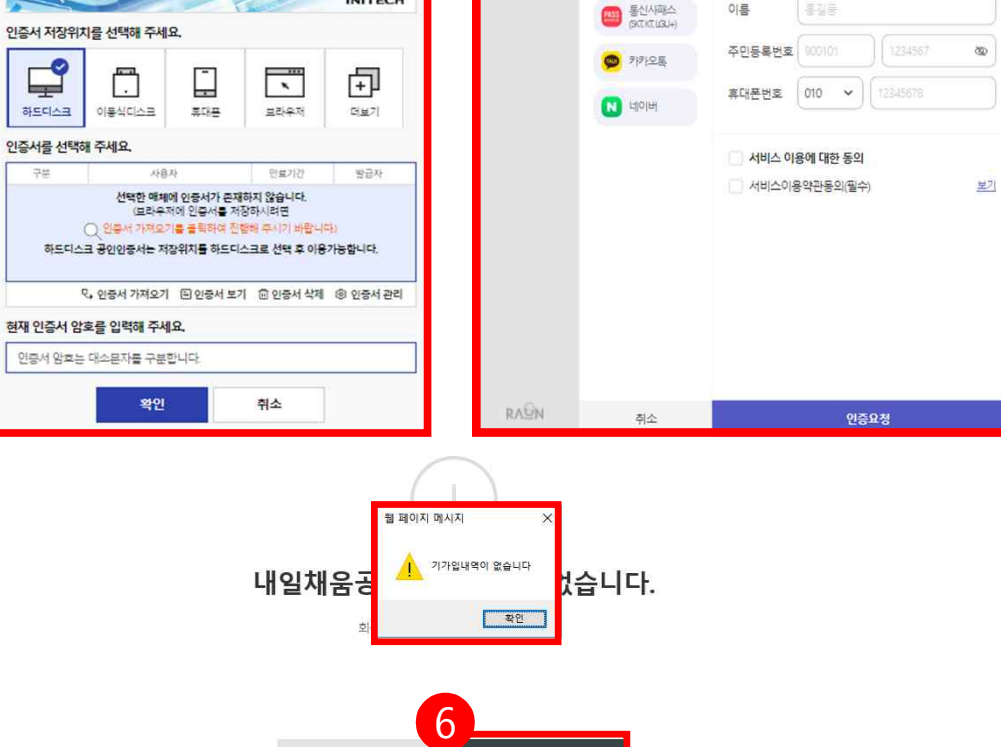

가입하기

서비스 선택

간편인증

본인인증 정보 입력

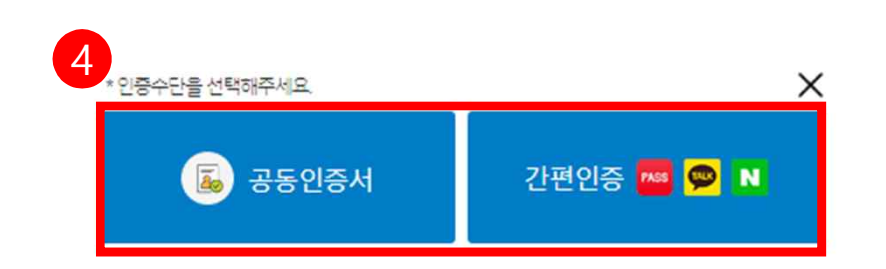

INITECH

돌아가기

 $5$   $\overline{\phantom{1}}$   $\overline{\phantom{1}}$ 

 $\Box$ 

하드디스크

**State** 

6. 기가입내역이 없을 경우, **[가입하기]** 버튼을 눌러 회원가입 합니다.

5. 공동인증서 경우 주민등록번호를 조회하여 인증, 간편인증은 3가지 서비스를 클릭하여 조회합니다.

4. 공동인증서 or 간편인증을 클릭합니다.

# [참고 1. 회원가입 화면 ]

#### \* 공동인증서 or 간편인증 필요

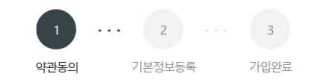

#### 약관동의

○ 전체동의

수집 • 이용 목적

수집 · 이용할 항목

보유 • 이용 기간

⊙ 수집이용에 관한 사항

기업 및 개인(신용)정보 수집·이용·제공 동의 기업 및 개인(신용)정보 수집·이용제공 동의 중소기업 핵심인력 성과보상공제 계약과 관련하여 중소벤처기업진흥공단이 본인의 개인(신용)정보를 수집·이용하거나 제3 자 에게 제공하고자 하는 경우에는 「개인정보보호법」 제15조 제1항 제1호, 제17조 제1항 제1호, 제23조 제1호, 제24조 제1항 제1호, 「신용정보의 이용 및 보호에 관한 법률」 제 32조 제1항 및 제33조에 따라 본인의 동의를 얻어야 합니다. 이에 본인은 중소벤처기업진흥공단이 아래의 내용과 같이 본인의 개인(신용)정보를 수집 이용 또는 제공하는 것에 동의합니다.

#### ⊙ 제공에 관한 사항

제공받는 자 - 중소벤처기업부, 기타 정부 및 공공기관, 공제가입 대행기관, 단체상해보험 협약보험사

제공받는 자의 이용 목적 - 공공기관 정책자료, 단체보험 가입, 보험금 지급, 공제가입 • 변경 • 지급신청 대행 등에 활용

제공할 항목 - 성명 주민등록번호 등 고유식별정보 주소 연락처 경력사항 등

보유 • 이용 기간 - 정보가 제공된 날로부터 제공된 목적을 달성할 때까지 보유 이용됩니다. 제공된 목적 달성 후 에는 위에 기재된 이용 목적과 관련된 분쟁 해결, 민원처리 등 필요한 범위 내에서만 보유이용됩니다.

동의를 거부할 권리에 관한 사항 - 위 정보의 제공에 관한 동의는 계약의 체결 및 이행을 위하여 필수적이므로, 위 사항에 동의하셔야만 계약정약, 승낙 및 유지가 가능합니다.

⊙ 고유식별정보 동의 : 본인은 중소벤처기업진흥공단이 위 목적으로 다음과 같은 본인의 고유식별정보를 수집이용제공조회하는 것에 동의합니다. \* 고유식별정보 : 주민등록번호, 운전면허번호, 여권번호, 외국인등록번호 등

⊙ (선택)정보/광고 전송을 위한 개인정보 수집 및 이용 동의

수집 이용 목적 - 중소기업 핵심인력 성과보상공제 계약, 유지, 관리, 정책자료 활용 등 수집 이용할 항목 - 성명, 주민등록번호 등 고유식별정보, 자택 주소, 전자우편 주소, 연락처, 휴대전화번호, 업체명, 업체 주소, 업체연락처, 계좌정보 등

동의를 거부할 권리에 관한 사항

- 중소기업 핵심인력 성과보상공제 계약, 유지, 관리, 정책자료 활용 등

\*추민등록번호의 경우, 「중소기업 인력지원 특별법 시행령」 제30조의9에 따라 수집

- 위 개인(신용)정보의 수집 이용에 관한 동의는 계약의 체결 및 이행을 위하여 필수적이므로, 위 사항에 동의하셔야만 계약청약, 승낙 및 유지 등이 가능합니다.

- 수집·이용에 관한 등의일로부터 계약 종료일까지 위 목적을 위하여 보유·이용됩니다. 단, 계약종료일 후에는 분쟁 해결, 민원처리 등의 업무만을 위해 보유·이용됩니다.

- 성명, 주민등록번호\* 등 고유식별정보, 자택 주소, 전자우편 주소, 연락처, 휴대전화번호, 업체명, 업체 주소, 업체연락처, 계좌정보 등

돌아가기 다음단계

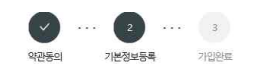

· 개인의 주민등록번호로 발급된 개인용 인증서만 사용 가능합니다. - " - 그리고 그리고 그리고 있는 " - 그리고 있다" - " - " - " - " - " - " - "<br>- 주소 입력이 제대로 진행만되시는 분들은 인터넷 익스플로러 오른쪽 상단에 '옵션' - '보안' - '신뢰할 수 있는 사이트' - '사이트 버튼 클릭' - 'http://\*juso.go.kr' 와 \* https://\* sbrplan.or.kr 를 추가해주세요. - ''새에/'' 30시에 따지 볼 구기에 1.1844<br>- 신뢰하는 사이트 추가하실 때 "이 영역에 있는 모든 사이트에 대해 서버 검증(https) 필요"는 반드시 체크해제 하셔야 합니다. - 신뢰하는 사이트 추가 후 브라우저는 꼭 재시작해주세요!

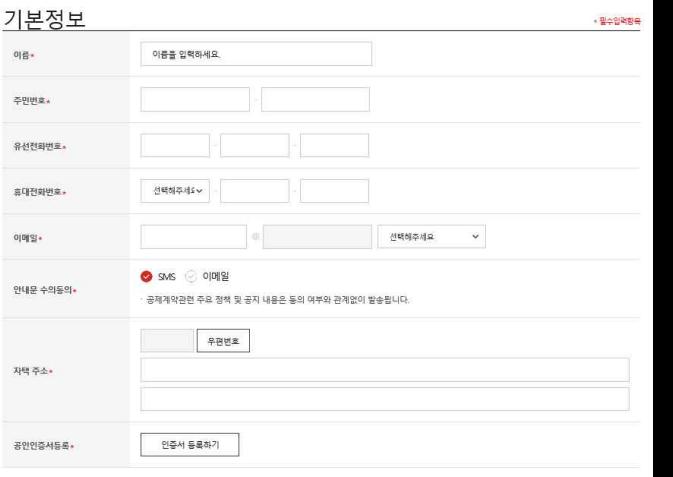

가입완료

돌아가기

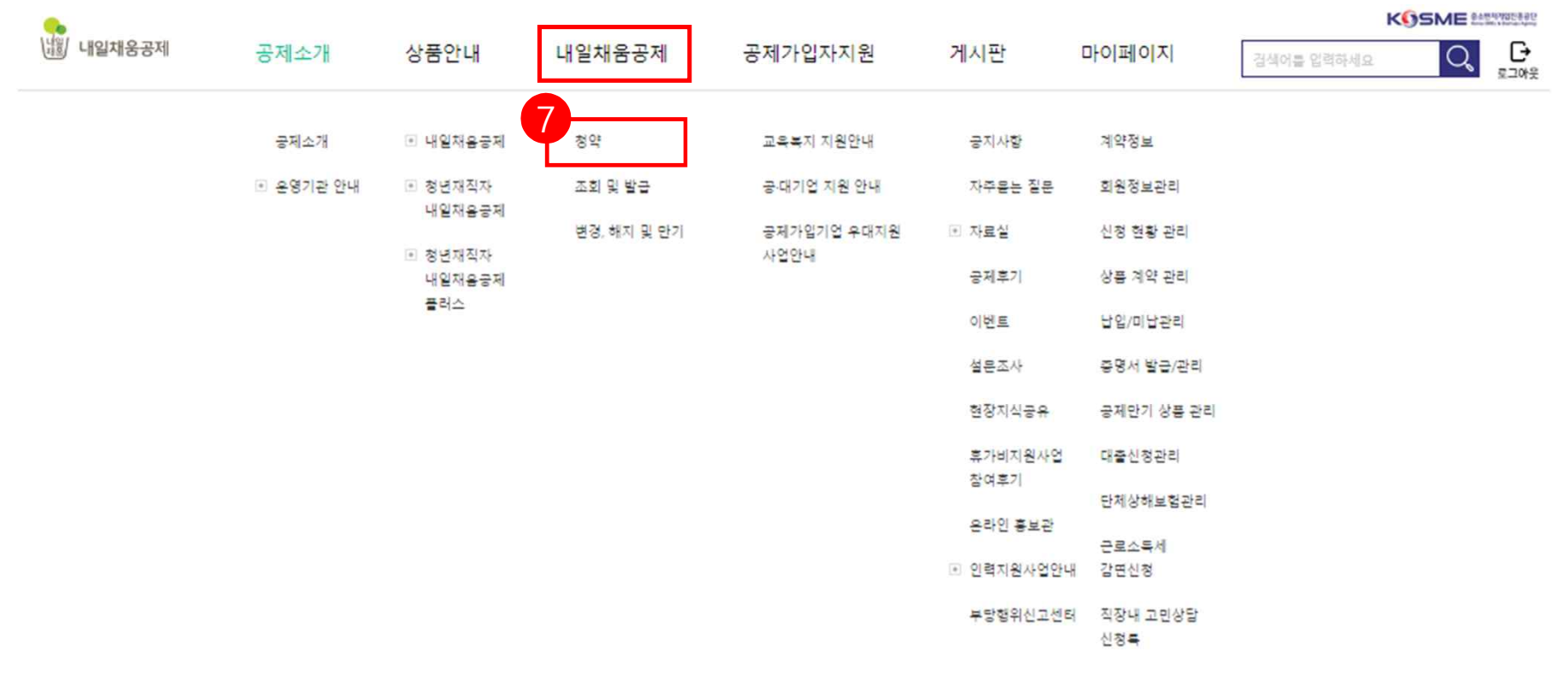

# 7. 공인인증서 로그인 후, 상단 메뉴의

**[청약]** 버튼을 누릅니다.

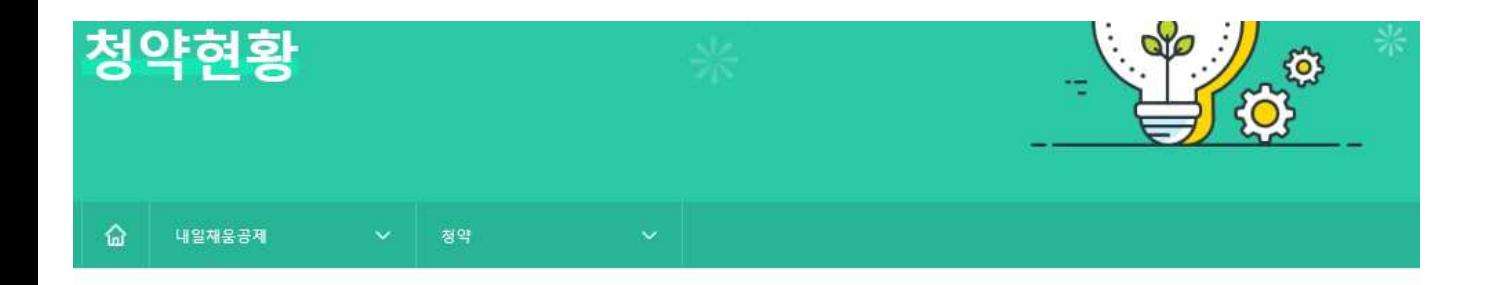

## 조회결과

· 조회결과에서 [입력] 버튼을 눌러 기본정보, 공제부금액 관련정보를 입력합니다.

조회결과가 없을 경우 기업 담당자에게 문의해주세요.

조회결과가 2개 이상인 경우 기업 담당자에게 가청약번호를 확인 후 입력해주세요.

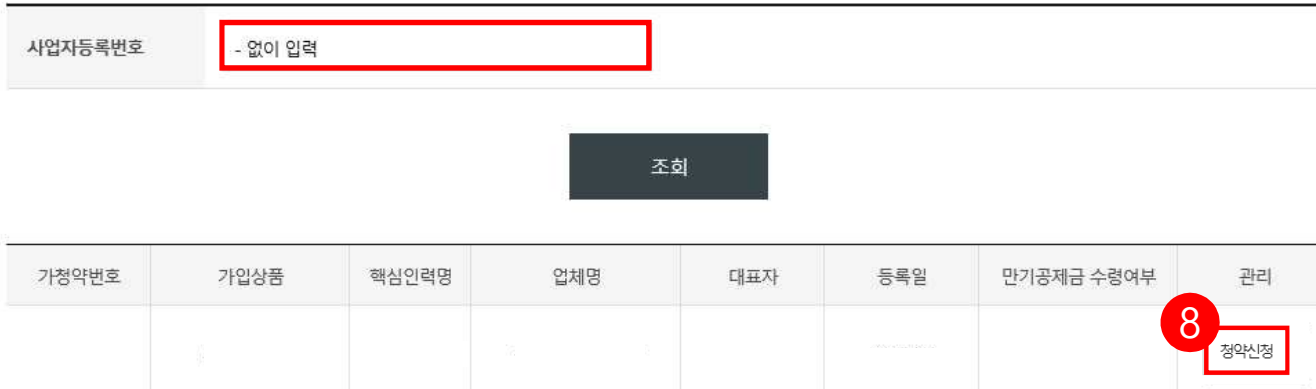

8. 재직중인 회사의 사업자번호를 입력하여 조회를 클릭하고 조회결과 아래에 있는 내용 <mark>- 확인 후, [<mark>청약신청]</mark> 버튼을 눌러 진행합니다.</mark> \*가입상품 확인 후 진행해주시기 바랍니다.

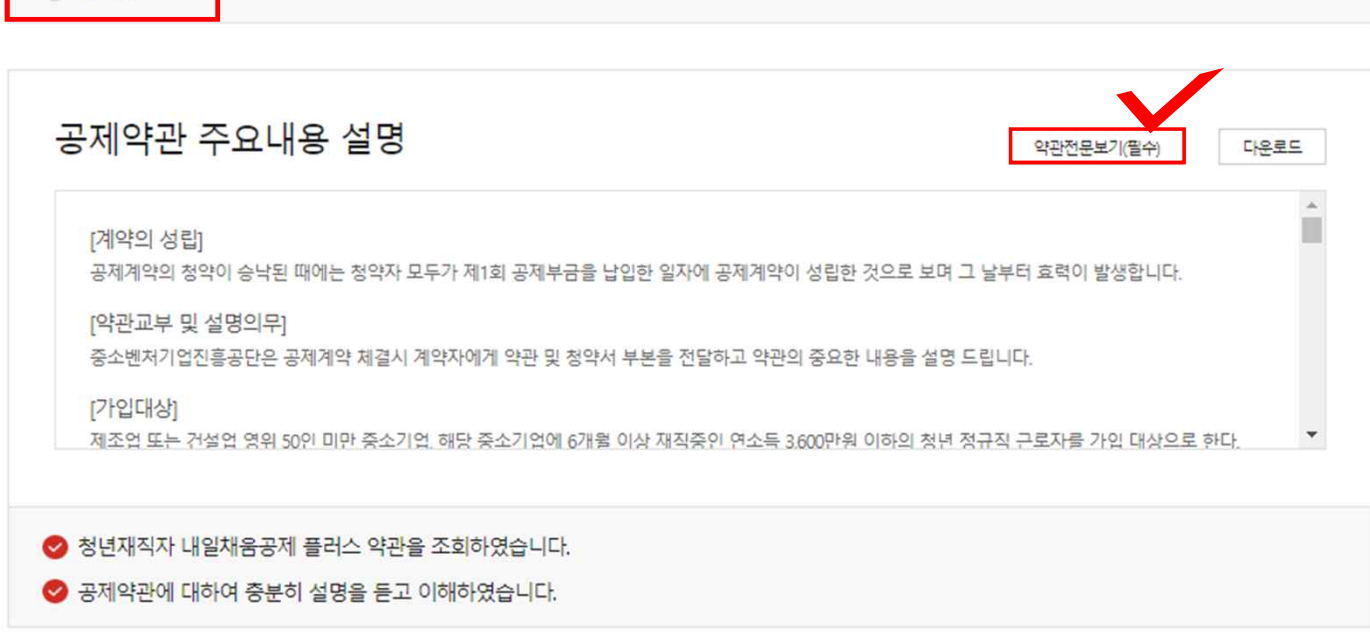

**···**

9. 약관전문보기(필수) 클릭하여 확인, 공제약관의 주요내용 설명 확인하여 아래 동의사항 확인 후 체크합니다.

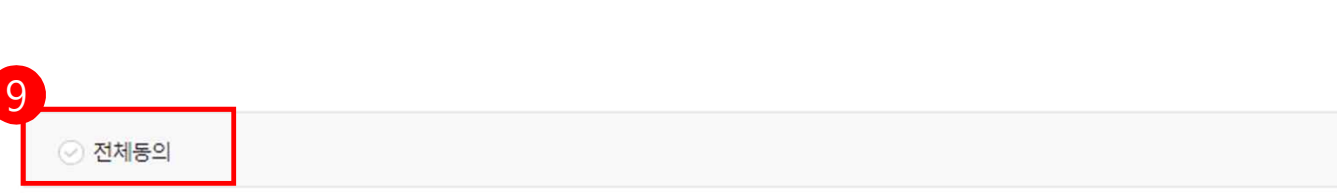

기업정보입력

약관동의

1 ...  $2$  ... 3 ...  $4$  ... 5

청약정보입력

기타사항

청약사청완료

#### 고유식별정보: 주민등록번호, 운전면허번호, 여권번호, 외국인등록번호

◎ 고유식별정보 동의(필수) : 본인은 중소벤처기업진흥공단이 위 목적으로 다음과 같은 본인의 고유식별정보를 수집.이용.제공.조회하는 것에 동의합

◎ 제공 동의(필수): 본인은 위 목적으로 본인의 개인신용정보를 제공하는 것에 동의합니다.

제공받는 자의 이용 목적 - 공공기관 정책자료, 보험금 지급, 공제가입 • 변경 • 지급신청 대행 등에 활용, 교육복지사업(보험, 교육 등) 운영 등

- 중소벤처기업부, 기타 정부 및 공공기관, 공제가입 대행기관, 공제부금 지원기관, 수행기관, 전자문서화 위탁기관, 고객센터, 전산유지 • 보수업체, 교육복 지사업(보험, 교육 등) 관련 위탁기관 등 \* 수행기관은 청년재직자 내일채움공제인 경우만 제공

제공받는 자

2. 제공에 관한 사항

 $L|L|$ 

1. 수집 이용에 관한 사항

수집 • 이용 목적

수집 - 이용할 항목

◎ 수집 이용 동의(선택): 본인은 위 목적으로 본인의 개인신용정보를 수집 이용하는 것에 동의합니다.

◎ 수집 이용 동의(필수) : 본인은 위 목적으로 본인의 개인신용정보를 수집 이용하는 것에 동의합니다.

- 중소기업 핵심인력 성과보상공제계약, 유지, 관리, 정책자료 활용, 교육복지사업(보험, 교육 등) 운영 등

\* 주민등록번호의 경우, 「중소기업진흥에 관한 법률 시행령」 제80조제3항에 따라 수집 - 선택적 정보 : 최종학력, 부서, 직위, 직종, 연봉, 담당업무, 직무경력연수, 전공분야, 자격증, 주요업무내용 등

중소기업 핵심인력 성과보상공제(내일채움공제 , 청년재직자 내일채움공제 또는 청년재직자 내일채움공제 플러스)계약과 관련하여 중소벤저기업진 홍공단이 본인의 개인(신용)정보를 수집.이용하거나 제3자에게 제공하고자 하는 경우에는 「개인정보보호법」 제15조 제1항 제1호, 제17조 제1항 제1 호, 제23조 제1호, 제24조 제1항 제1호, 「신용정보의 이용 및 보호에 관한 법률」제32조 제1항 및 제33조에 따라 본인의 동의를 얻어야 합니다. 이에 본 인은 중소벤처기업진흥공단이 아래의 내용과 같이 본인의 개인(신용)정보를 수집.이용 또는 제공하는 것에 동의합니다.

- 필수적 정보 : 성명, **주민등록번호\* 등 고유식별정보**, 자택 주소, 전자우편 주소, 연락저, 업체명, 업체 주소, 업체연락처, 계좌정보, 특수관계인 여부 등

개인(신용)정보 수집·이용 ·제공 동의

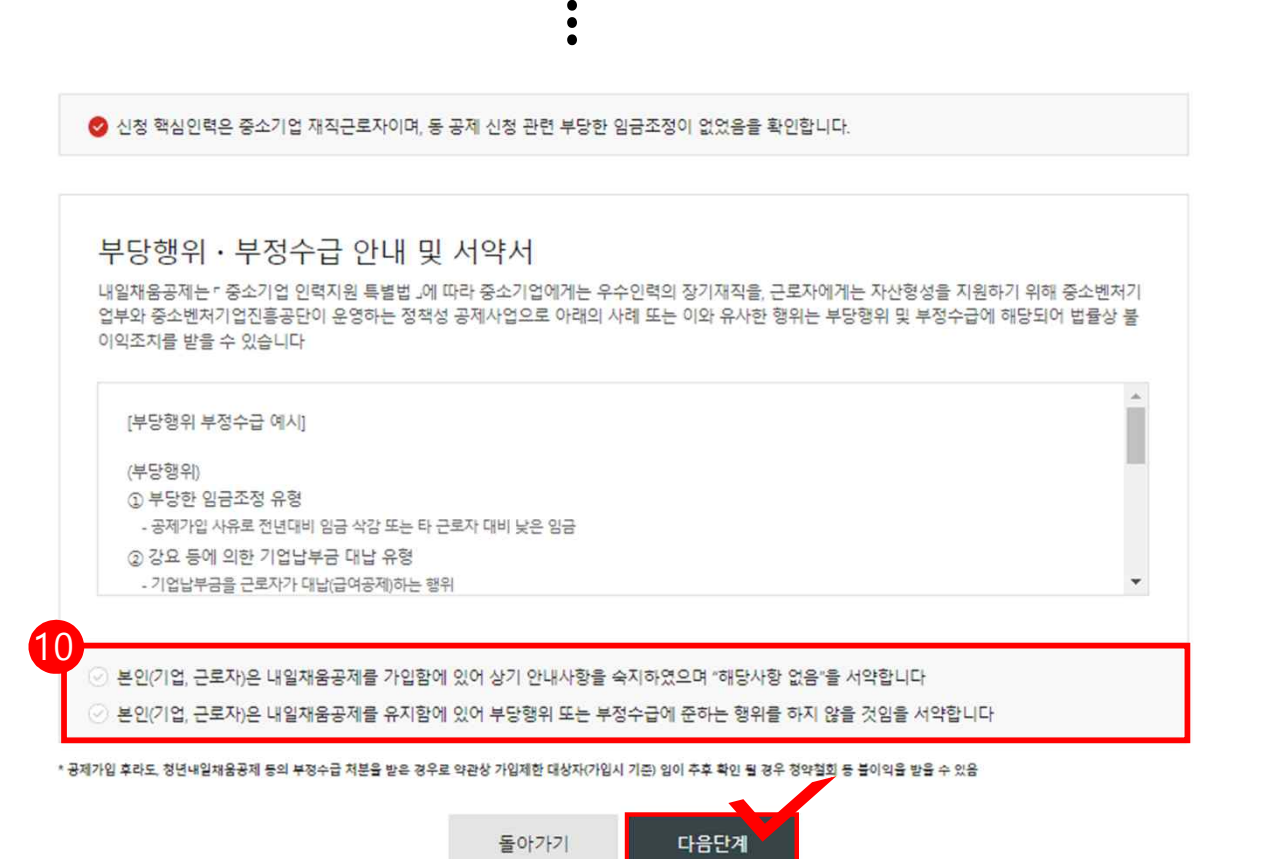

## 10. 해당 사항 모두 확인 후 **[다음단계]** 클릭

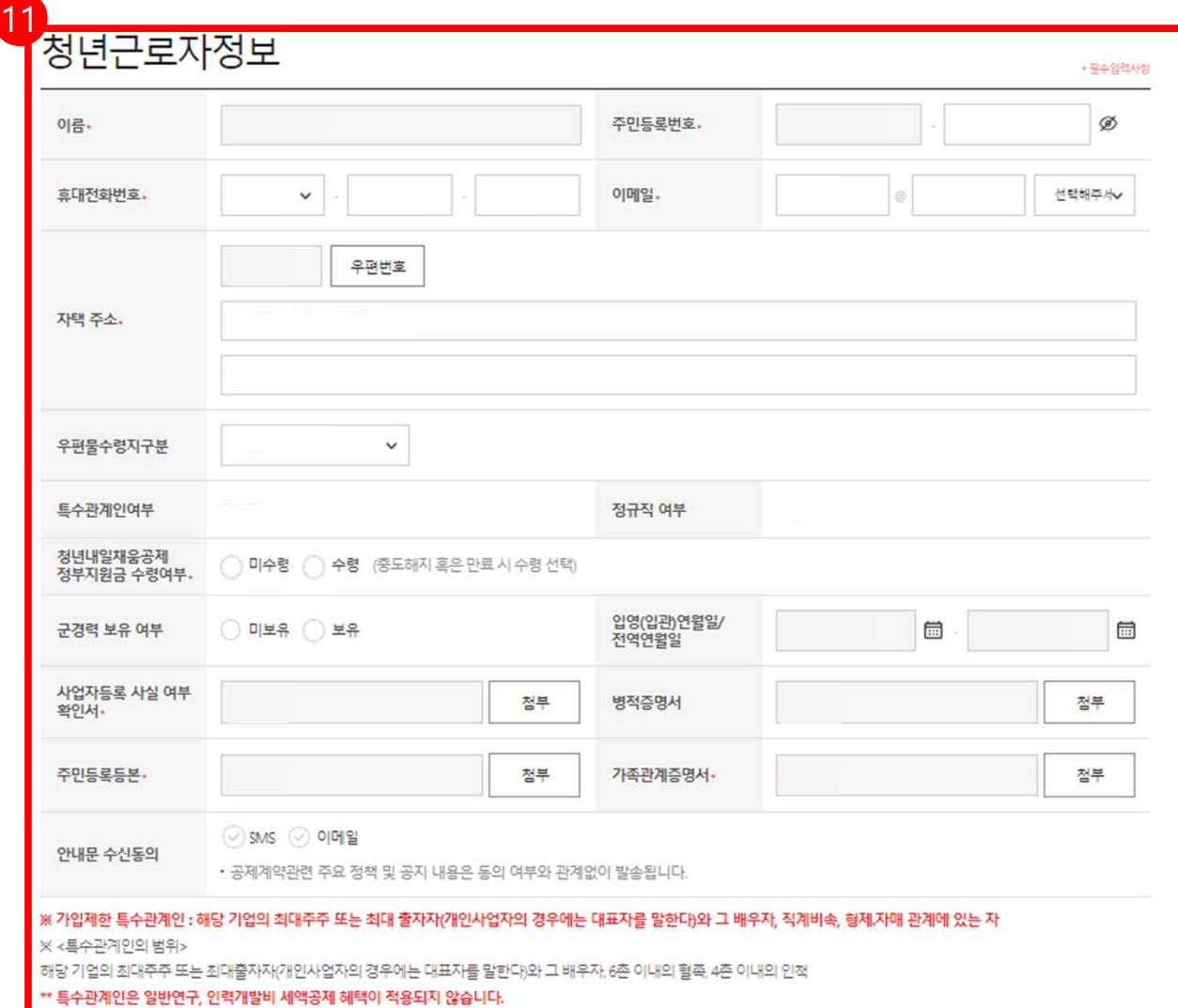

11. 입력되어 있는 핵심인력 정보를 확인 후, **\*필수입력항목을** 입력합니다.

- 특수관계인 여부는 **기업이 청약신청 시** 체크한 부분으로,<br>잘못 신청한 경우, 기업담당자가 다시 새로 가입 신청을 해주셔야 합니다.

- 입영, 전역연월일, 병적증명서 등은 해당 대상자만 작성

**\* 공제계약관련 주요 정책 및 공지 내용은 동의 여부와 관계 없이 발송됩니다.**

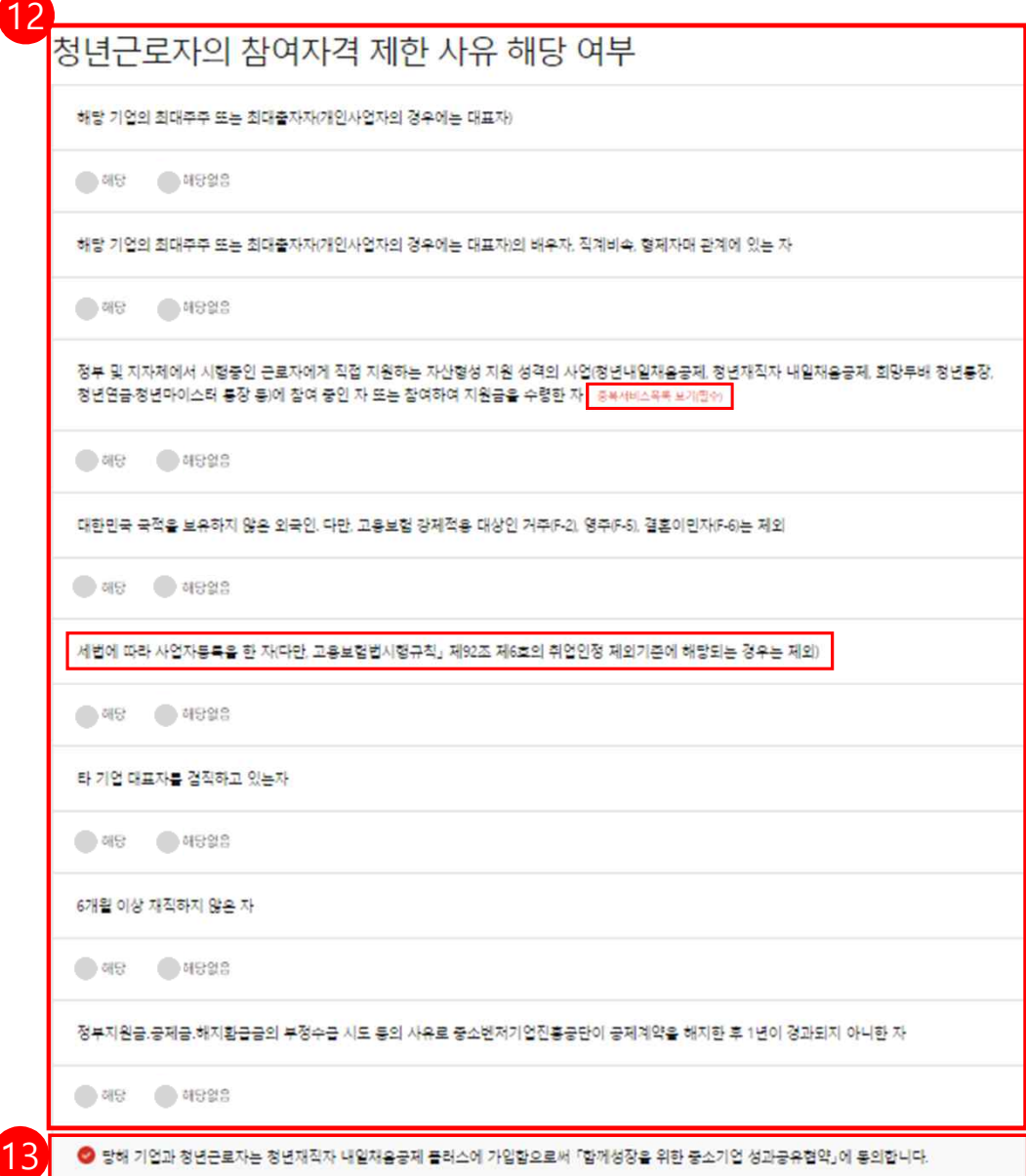

# 12. 청년근로자의 참여자격 제한 사유 해당 여부를 읽어본 후, **해당/해당없음** 체크바랍니다.

#### **- 중복수혜 관련하여 '중복서비스목록 보기'는 필수 입니다.**

## 13. 위 내용 관련 동의하는 경우, 체크합니다.

# 핵심인력 공제부금 자동이체

본인 명의 계좌를 입력해 주시기 바랍니다.(타인 계좌 사용 불가) \*평생계좌번호(휴대폰번호)는 사용하실 수 없습니다.

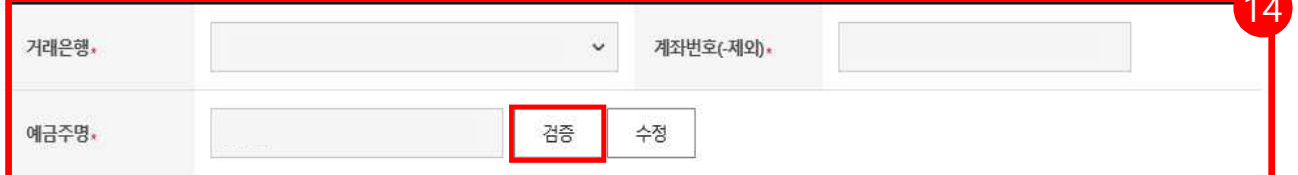

# 14) 14. 핵심인력 공제부금 자동이체 정보를 입력한 후, 예금주명 **[검증]** 버튼을 누릅니다. **★ 핸드폰번호가 들어간 계좌번호는 사용하실 수 없습니다.**

# 공제부금 자동이체 약관동의

1. 위의 예금계좌를 핵심인력 부금월액의 자동이체 납부 계좌로 지정, 신청합니다. (\*핵심인력명과 예금주명이 일치하여야합니다)

2 위의 예금계좌의 잔고가 이체일에 납부할 금액에 미달하는 경우에는 부금이 미납된 것으로 처리됩니다.

3.출금이체를 신청하는 때로부터 해지신청할 때까지 금융거래정보를 중진공에 제공하는 것에 대하여 "금융실명거래 및 비밀 보장에 관한 법류"의 규정에 따라 동의합니다.

4.개별이체 : 기업과 핵심인력의 계좌에서 각각 공제부금 납부 이체시작일 및 이체일은 입력한 날짜에 시작됩니다.

◆ 공제부금 자동이체 약관에 동의합니다.

15. 공제부금 자동이체 약관동의를 읽어보신 후, 체크박스에 체크 합니다.

 $1<sup>5</sup>$ 

- 필수입력사항

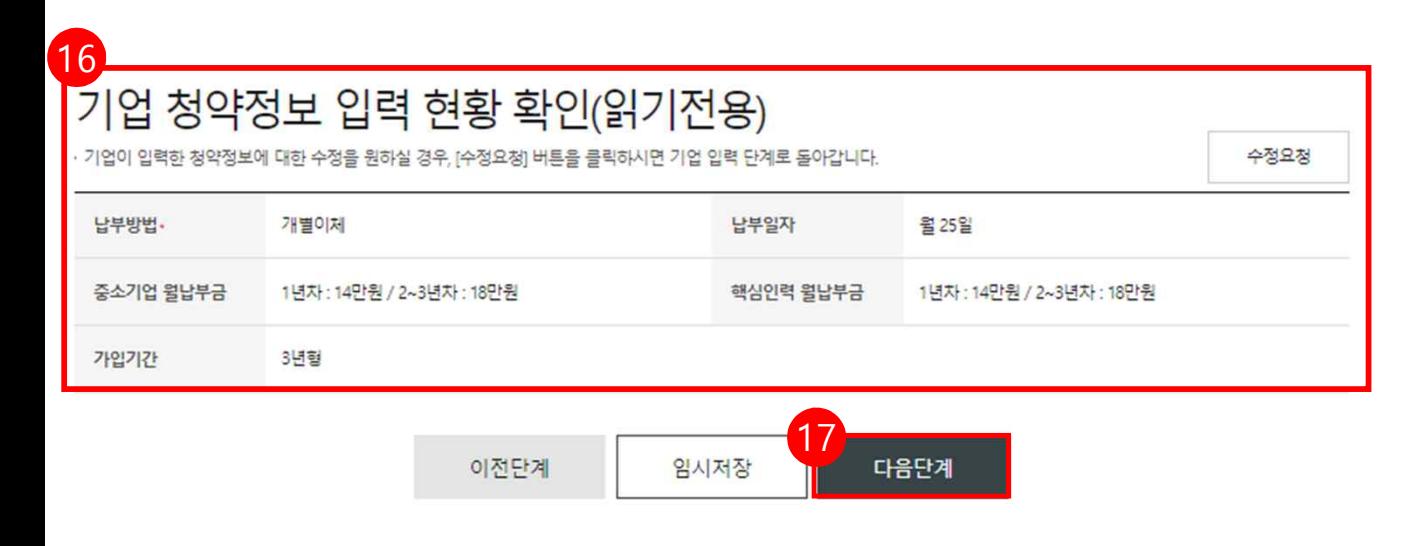

# 17. 모두 입력 및 확인되었을 경우, **[다음단계]** 버튼을 눌러 넘어갑니다.

납부일자는 자동이체일자로, 5일, 15일, 25일 중 기업이 선택한 날짜에 매월 핵심인력 납입금과 기업기여금이 모두 자동이체 청구됩니다.

16. 기업이 청약신청할 <sup>때</sup> 입력한 납부일자, 기업납부금, 핵심인력납부금을 확인합니다.

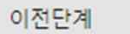

899

임시저장

최종제출

※ 원천징수영수증 또는 급여명세서를 활용하여 입력해주시기 바랍니다.

○ 연봉 ◉ 급여

※ 최종제출 이후에는 수정이 불가능합니다.

# 연봉정보입력

연봉 (단위:만원)

청년근로자정보

※ 급여 입력시 신청일 직전 3개월 세전 급여를 입력해주시기 바랍니다. 예시) 23년 2월 신청시 [22년 11월, 22년 12월, 23년 1월] 급여의 합계금액 입력

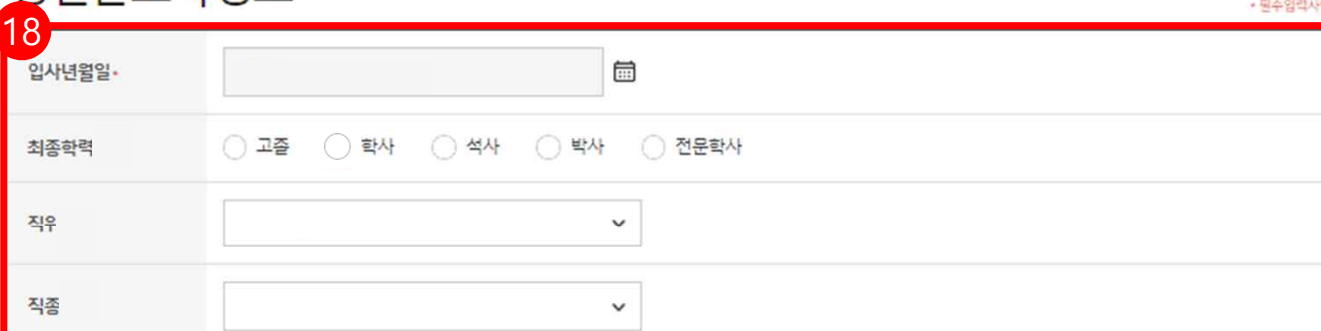

18. 입사년월일 등 기타 정보를 입력한 후, [최종제출] 버튼을 누릅니다.

★ 최종제출 이후에는 수정이 불가합니다.

\* 연봉정보입력에서 연봉은 '원천징수

영수증' or '급여명세서'를 참고하시어

입력해주시기 바랍니다.

່ 3  $\overline{4}$  $\vee$ 약관동의 핵심인력 정보입력 직무정보 입력 청약신청완료

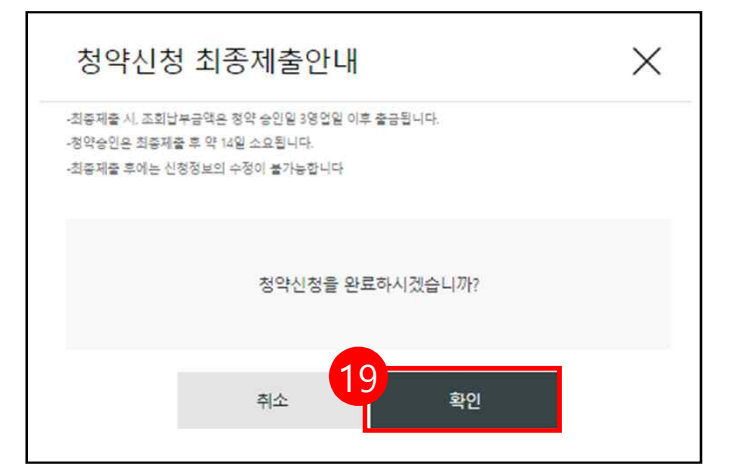

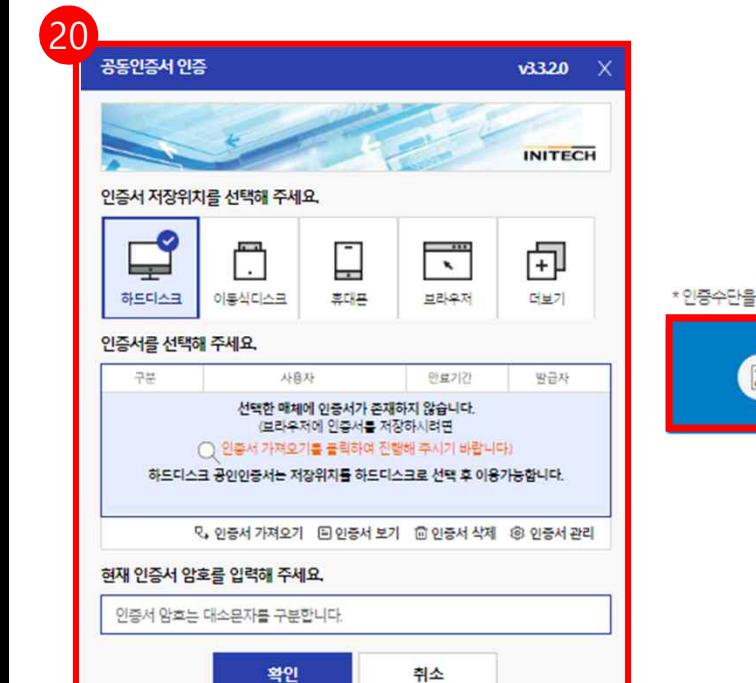

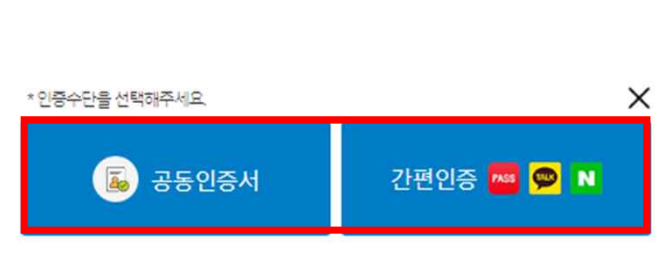

### 19. 수정사항이 없을 시 **[확인]** 버튼을 누릅니다.

#### **★ 최종제출 이후에는 수정이 불가능하며, 입력한 데이터 조회만 가능합니다.**

## 20. **개인 공동인증서 or 간편인증으로 전자서명**

하여청약신청을 최종 완료합니다.

\* 가입시 로그인을 공동인증서로 했으면 공동인증서로 인증,<br>-<br>간편인증으로 했으면 간편인증으로 인증을 해주시길 바랍니다.

★청약 승인이 되면, 문자가 발송됩니다.

★홈페이지 내 마이페이지에서 계약 내용 확인 가능합니다.